# Catalyst 6500/6000スイッチでのCisco IOSから CatOSへの変換

# 内容

[概要](#page-0-0) [前提条件](#page-0-1) [要件](#page-0-2) [使用するコンポーネント](#page-0-3) [表記法](#page-1-0) [CatOS と Cisco IOS システム ソフトウェアの違い](#page-1-1) [CatOS および Cisco IOS ソフトウェア イメージが使用する命名規則](#page-1-2) [DRAM、ブート ROM、ブートフラッシュ、および PC カード\(PCMCIA\)に関する要件](#page-2-0) [Cisco IOS ソフトウェアから CatOS システム ソフトウェアへの変更手順](#page-3-0) [Supervisor Engine 1A および Supervisor Engine 2 での変換](#page-4-0) [スーパバイザ エンジン 720 の変換](#page-14-0) [スーパバイザ エンジン 32 の変換](#page-25-0) [冗長スーパーバイザ エンジンの場合の変更](#page-35-0) [関連情報](#page-35-1)

# <span id="page-0-0"></span>概要

このドキュメントでは、Cisco Catalyst 6500/6000 シリーズ スイッチのシステム ソフトウェアを 、スーパーバイザ エンジンおよびマルチレイヤ スイッチ フィーチャ カード(MSFC)上の Cisco IOS® ソフトウェアから、スーパーバイザ エンジンの Catalyst OS(CatOS)および MSFC の Cisco IOS ソフトウェアに変更する方法について説明します。

このドキュメントでは、CatOS から Cisco IOS ソフトウェアへのソフトウェア変更については説 明していません。この情報については、『[Catalyst 6500/6000 スイッチでの CatOS から Cisco](http://www.cisco.com/en/US/products/hw/switches/ps708/products_tech_note09186a008015bfa6.shtml) [IOS へのシステム ソフトウェアの変更](http://www.cisco.com/en/US/products/hw/switches/ps708/products_tech_note09186a008015bfa6.shtml)』を参照してください。

# <span id="page-0-1"></span>前提条件

# <span id="page-0-2"></span>要件

このドキュメントに特有の要件はありません。

# <span id="page-0-3"></span>使用するコンポーネント

このドキュメントの情報は、どちらも Cisco IOS ソフトウェアを実行する、スーパーバイザ モジ ュールを搭載した Cisco Catalyst 6500/6000 スイッチと、Multilaver Switch Feature Card(MSFC; マルチレイヤ スイッチ フィーチャ カード)に基づくものです。

このドキュメントの情報は、特定のラボ環境にあるデバイスに基づいて作成されました。このド キュメントで使用するすべてのデバイスは、初期(デフォルト)設定の状態から起動しています 。対象のネットワークが実稼働中である場合には、どのようなコマンドについても、その潜在的 な影響について確実に理解しておく必要があります。

# <span id="page-1-0"></span>表記法

ドキュメント表記の詳細は、『[シスコ テクニカル ティップスの表記法』を参照してください。](http://www.cisco.com/en/US/tech/tk801/tk36/technologies_tech_note09186a0080121ac5.shtml)

# <span id="page-1-1"></span>CatOS と Cisco IOS システム ソフトウェアの違い

スーパバイザ エンジン上の CatOS と MSFC 上の Cisco IOS ソフトウェア(ハイブリッド ):CatOS イメージをシステム ソフトウェアとして使用し、Catalyst 6500/6000 スイッチ上でス ーパーバイザ エンジンを稼働させることができます。MSFC がインストールされている場合、ル ーティング モジュールの動作には別の Cisco IOS ソフトウェア イメージが使用されます。

スーパーバイザ エンジンおよび MSFC 上の Cisco IOS ソフトウェア(ネイティブ):単一の Cisco IOS ソフトウェア イメージをシステム ソフトウェアとして使用し、スーパーバイザ エン ジンおよび MSFC を Catalyst 6500/6000 スイッチ上で稼働させることができます。

注:詳細については、『[Cisco Catalyst 6500シリーズスイッチ用のCisco CatalystおよびCisco](http://www.cisco.com/en/US/prod/collateral/switches/ps5718/ps708/prod_white_paper09186a00800c8441.html) [IOSオペレーティングシステムの比較』を参照してください。](http://www.cisco.com/en/US/prod/collateral/switches/ps5718/ps708/prod_white_paper09186a00800c8441.html)

# <span id="page-1-2"></span>CatOS および Cisco IOS ソフトウェア イメージが使用する命名規則

# スーパーバイザ エンジン上の CatOS と MSFC 上の Cisco IOS ソフトウェア

このセクションでは、スーパーバイザ エンジン 1、2、720、32 用の CatOS イメージの命名規則 と、MSFC1、MSFC2、MSFC2A、MSFC3 用の Cisco IOS ソフトウェア イメージの命名規則に ついて説明します。

- スーパーバイザ エンジン 1、1A、2、720、32 用の CatOS の命名規則cat6000-sup:スーパ ーバイザ エンジン 1 および 1Acat6000-sup2:Supervisor Engine 2cat6000-sup720:スーパ ーバイザ エンジン 720cat6000-sup32:Supervisor Engine 32
- MSFC1、MSFC2、MSFC2A、MSFC3 用の Cisco IOS ソフトウェアの命名規則 c6msfc: MSFC1c6msfc2: MSFC2c6msfc2a: MSFC2Ac6msfc3: MSFC3c6msfcboot:MSFC1 ブート イメージc6msfc2-boot:MSFC2 ブート イメージ
- スーパーバイザ エンジン用の CatOS イメージと MSFC 用の Cisco IOS ソフトウェア イメー ●ジの例cat6000-supk8.8-1-1.bin は、Catalyst 6500/6000 スーパーバイザ エンジン 1 および 1A の CatOS イメージのバージョン 8.1(1) です。cat6000-sup720k8.8-1-1.bin は、Catalyst 6500/6000 スーパーバイザ エンジン 720 の CatOS イメージのバージョン 8.1(1) です。 cat6000-sup32pfc3k8.8-4-1.bin は、Catalyst 6500/6000 スーパーバイザ エンジン 32 の CatOS イメージのバージョン 8.4 です。c6msfc-boot-mz.121-19.E は、Catalyst 6500/6000 MSFC1 の Cisco IOS ソフトウェア リリース 12.1(19)E のブート イメージです。c6msfc-dsmz.121-19.E は、Catalyst 6500/6000 MSFC1 の Cisco IOS ソフトウェア リリース 12.1(19)E のイメージです。c6msfc2-jsv-mz.121-19.E は、Catalyst 6500/6000 MSFC2 の Cisco IOS ソ フトウェア リリース 12.1(19)E のイメージです。c6msfc2a-adventerprisek9\_wan-mz.122- 18.SXF は、Catalyst 6500/6000 MSFC2A の Cisco IOS ソフトウェア リリース 12.2(18)SXF のイメージです。c6msfc3-jsv-mz.122-14.SX2 は、Catalyst 6500 MSFC3 の Cisco IOS ソフ

トウェア リリース 12.2(14)SX2 のイメージです。 スーパーバイザ エンジンと MSFC の両方のための Cisco IOS ソフトウェア イメージ

- MSFC1 または MSFC2 搭載のスーパーバイザ エンジン 1A および 2 用の Cisco IOS ソフト ウェアの命名規則c6supxy は、そのイメージが稼働するスーパーバイザ エンジンと MSFC の 組み合せを示しています。x はスーパーバイザ エンジンのバージョン、y は MSFC のバージ ョンです。次のリストでは、これらのバージョンを太字で表しています。c6sup:Cisco IOS ソフトウェア イメージのオリジナル名です。このイメージは、スーパーバイザ エンジン 1 と MSFC 1 で稼働します。c6sup11:スーパーバイザ エンジン 1、MSFC 1c6sup12:スーパー バイザ エンジン 1、MSFC2 上で稼働します。c6sup22:スーパーバイザ エンジン 2、 MSFC2 上で稼働します。次に、MSFC1 または MSFC2 搭載のスーパバイザ エンジン 1 およ び 2 用の Cisco IOS ソフトウェア イメージの例を示します。c6sup-is-mz.120-7.XE1 は、 Catalyst 6500/6000(スーパーバイザ エンジン 1 と MSFC1 搭載)の Cisco IOS ソフトウェ ア リリース 12.0(7)XE1 イメージです。c6sup11-dsv-mz.121-19.E1 は、Catalyst 6500/6000 (スーパーバイザ エンジン 1 と MSFC1 搭載)の Cisco IOS ソフトウェア リリー ス 12.1(19)E1 イメージです。c6sup12-js-mz.121-13.E9 は、Catalyst 6500/6000(スーパー バイザ エンジン 1 と MSFC2 搭載)の Cisco IOS ソフトウェア リリース 12.1(13)E9 イメー ジです。c6sup22-psv-mz.121-11b.EX1 は、Catalyst 6500(スーパーバイザ エンジン 2 と **MSFC2 搭載)の Cisco IOS ソフトウェア リリース 12.1(11b)EX1 イメージです。**
- スーパーバイザ エンジン 32 用の Cisco IOS ソフトウェアの命名規則s32xyは、スーパーバイ ザエンジン32でのMSFCとPFCの組み合せを示します。xはMSFCのバージョン、yはPFCの バージョンです。次のリストでは、これらのバージョンを太字で表しています。s3223 - MSFC2、PFC3次に、スーパバイザ エンジン 32 用の Cisco IOS ソフトウェアの命名規則の 例を示します。s3223-ipbasek9\_wan-mz.122-18.SXF は、Catalyst 6500 スーパーバイザ エン ジン 32、Cisco IOS ソフトウェア リリース 12.2(18)SXF イメージ(スーパーバイザ エンジ ン 32/MSFC2A/PFC3B を搭載)を示しています。
- 注:このセクションで説明したすべてのイメージと、他の多数のイメージをダウンロードできま す。[ダウンロード](http://tools.cisco.com/RPF/register/register.do)([登録](http://tools.cisco.com/RPF/register/register.do)ユーザ専用)の「LAN スイッチ」のセクションを参照してください。

# <span id="page-2-0"></span>DRAM、ブート ROM、ブートフラッシュ、および PC カード(PCMCIA)に関す る要件

#### スーパーバイザ エンジン 1A、2、720、32 用の DRAM およびブート ROM(ROM モニタ (ROMmon))に関する要件

DRAM およびブート ROM(ROMmon)に関する要件があるかどうかを調べるには、使用してい る CatOS または Cisco IOS ソフトウェアのバージョンについての[『Catalyst 6500 シリーズのリ](http://www.cisco.com/univercd/cc/td/doc/product/lan/cat6000/relnotes/index.htm) [リース ノート](http://www.cisco.com/univercd/cc/td/doc/product/lan/cat6000/relnotes/index.htm)』を参照してください。DRAM や ROMmon(システム ブートストラップ)のバー ジョンを確認するには、show version コマンドを発行します。

DRAM またはブート ROM の物理的なアップグレードが必要なことが判明した場合は、ハードウ ェアのアップグレードの説明を参照してください。この手順については、『[Catalyst 6500 シリー](http://www.cisco.com/univercd/cc/td/doc/product/lan/cat6000/cfgnotes/index.htm) [ズ構成ガイド』の「](http://www.cisco.com/univercd/cc/td/doc/product/lan/cat6000/cfgnotes/index.htm)モジュールのアップグレード ガイド」のセクションを参照してください。

#### スーパーバイザ エンジン 1A および 2 用のブートフラッシュおよび PC カード(PCMCIA)に関 する要件

スーパーバイザ エンジンのブートフラッシュと PC カード(PCMCIA)を使用するスーパー ●バイザ 1 および 1A には、16 MB のブートフラッシュが搭載されて出荷されます。スーパー バイザ エンジン 2 は、32 MB のブートフラッシュ搭載で出荷されています。スーパーバイザ エンジン 1、1A、2 では、スーパーバイザ エンジンのブートフラッシュのアップグレードは できません。CatOS イメージ(cat6000\*)は、多くの場合、スーパーバイザ エンジンのブー トフラッシュに保存されます。複数の CatOS イメージを保存するときは、PC カードを使用 することが必要になる場合があります。これが必要かどうかは、スーパーバイザ エンジンと イメージのサイズによって決まります。注:このドキュメントでは、イメージ名を示すため にアスタリスク(\*)を使用します。Cisco IOS ソフトウェア イメージ(c6sup\*)は、多くの場 合、スーパーバイザ エンジンのブートフラッシュに保存されます。Cisco IOS ソフトウェア リリース 12.1(11b)E 以降では、サイズが大きくなったイメージがあり、スーパーバイザ エ ンジン 1A の 16 MB のブートフラッシュには収まらなくなっています。大きなサイズのイメ ージの場合、スーパーバイザ エンジン 2 がスーパーバイザ エンジンのブートフラッシュに保 存できるのは 1 つのイメージだけです。1 つかそれ以上の c6sup\* イメージを保存するには、 PC カードを使用しなくてはならない場合があります。これが必要かどうかは、イメージのサ イズによって決まります。PCMCIA(フラッシュ PC)カードには、次のものを保存できます 。CatOS イメージ(cat6000\*)Cisco IOS ソフトウェア イメージ(c6sup\*)MSFC 用の Cisco IOS ソフトウェア イメージ(c6msfc\*)スーパーバイザ エンジン 1、1A、および 2 の 場合は、16、24、64 MB のフラッシュ PC カードを使用できます。

- スーパーバイザ エンジン 720 用のブートフラッシュおよび PC カード(PCMCIA)に関する 要件スーパーバイザ エンジン 720 は、64 MB のスーパーバイザ エンジンのブートフラッシ ュと、64 MB の MSFC ブートフラッシュ搭載で出荷されています。ストレージを追加するた めのコンパクトフラッシュ Type II カード (ディスク 0 およびディスク 1 ) 用スロットは 2 つ あります。スーパーバイザ エンジン 720 用のコンパクトフラッシュ カードには、64、128、 256、512 MB の各サイズがあります。1 GB の MicroDrive も使用できます。スーパーバイザ エンジン 720(s720xx\*)イメージについては、現在はフラッシュ メモリに関する制限はあ りません。Supervisor Engine 720 のフラッシュ カードまたはマイクロドライブをインストー ルする方法については、『[Catalyst 6500 シリーズおよび Cisco 7600 シリーズの Supervisor](http://www.cisco.com/en/US/docs/switches/lan/catalyst6500/hardware/Config_Notes/78_15537.html) [Engine 720 コンパクトフラッシュ メモリ カード インストレーション ノート](http://www.cisco.com/en/US/docs/switches/lan/catalyst6500/hardware/Config_Notes/78_15537.html)』を参照してく ださい。注:スーパーバイザエンジン720の最新のソフトウェアイメージの一部はブートフラ ッシュデバイスよりも大きいため、コンパクトフラッシュカードを推奨します。Catalyst ス イッチ プラットフォームで使用できる最小および最大のメモリ サイズについては、 [Catalyst スイッチ プラットフォームでサポートされるメモリおよびフラッシュ サイズ](http://www.cisco.com/en/US/products/hw/switches/ps663/products_tech_note09186a00801a5d58.shtml)』を参 照してください。
- スーパーバイザ エンジン 32 用のブートフラッシュおよび PC カード(PCMCIA)に関する 要件スーパーバイザ エンジン 32 は、256 MB のスーパーバイザ エンジンのブートフラッシ ュと、256 MB の MSFC ブートフラッシュ搭載で出荷されています。スーパーバイザ エンジ ン 32 には、外付けのコンパクトフラッシュ Type II スロットが 1 つと、256 MB の内蔵コン パクトフラッシュ フラッシュ メモリが搭載されています。コマンドライン インターフェイ ス(CLI)で bootdisk と呼ばれる内部コンパクト フラッシュコマンドラインインターフェイ ス(CLI)では、512 MBおよび1 GBにアップグレードできます。コンパクトフラッシュ Type II スロットでは、コンパクトフラッシュ Type II カードと IBM MicroDrive カードをサポートし ています。スーパーバイザ エンジン 32 用のコンパクトフラッシュ カードには、64、128、 256 MB の各サイズがあります。スーパーバイザ エンジン 32 のハードウェアは、512 MB お よび 1 GB のコンパクトフラッシュ Type II フラッシュ メモリをサポートしています。外付 けのコンパクトフラッシュ メモリのキーワードは disk0: です。内蔵のコンパクトフラッシュ メモリのキーワードは bootdisk: です。

<span id="page-3-0"></span>Cisco IOS ソフトウェアから CatOS システム ソフトウェアへの

# 変更手順

このセクションでは、お客様の Catalyst 6500/6000 シリーズ スイッチで稼働しているソフトウェ アを、スーパーバイザ エンジンと MSFC で Cisco IOS ソフトウェアが稼働する構成から、スー パーバイザ エンジンでは CatOS が稼働し MSFC では Cisco IOS ソフトウェアが稼働する構成に 変更する手順について説明しています。このセクションでは、3 つの手順について説明します。 使用しているスーパーバイザ エンジンに対応する正しい手順を実行してください。

- [Supervisor Engine 1A および Supervisor Engine 2 での変換](#page-4-0)
- [スーパバイザ エンジン 720 の変換](#page-14-0)
- [スーパバイザ エンジン 32 の変換](#page-25-0)
- [冗長スーパーバイザ エンジンの場合の変更](#page-35-0)

<span id="page-4-0"></span>Supervisor Engine 1A および Supervisor Engine 2 での変換

ここでは、次の用語を使用します。

- SP(スイッチ プロセッサ):システムまたはスーパーバイザ エンジンのスイッチ コンポー ネントです。
- ルート プロセッサ(RP):システムまたは MSFC のルータ コンポーネントです。

注:このドキュメントで使用するイメージは、例としてのみ使用します。このイメージを、お客 様のスイッチの環境で使用するイメージに置き換えてください。

#### 手順 1

SP へのコンソール接続を確立します。

ベスト プラクティスとして、コンソール セッションをログに記録します。ログを使用すると、セ ッションの記録を取得し、トラブルシューティングが必要な場合は、このドキュメントの手順と ログを比較できます。たとえば、Windows HyperTerminal では、コンソール セッションをログに 記録するには、[Transfer] > [Capture Text] を選択します。詳細については、[『Catalyst スイッチ](http://www.cisco.com/en/US/products/hw/switches/ps700/products_tech_note09186a008010ff7a.shtml) [のコンソール ポートに端末を接続する方法](http://www.cisco.com/en/US/products/hw/switches/ps700/products_tech_note09186a008010ff7a.shtml)』を参照してください。

#### 手順 2

設定をバックアップします。

システム ソフトウェアを CatOS ソフトウェアに変更した後、スイッチを再設定する必要があり ます。これは変更処理によって設定が失われるためです。設定をバックアップしておけば、変更 が終了した後の参照用として、または再度 Cisco IOS へ戻すことにしたときのバックアップとし て、ファイルを使用できます。設定をバックアップするには、copy config tftp コマンドを発行し ます。

copy config tftp コマンドを使用して設定ファイルをバックアップする方法については、『 [Catalyst スイッチにおけるソフトウェア イメージの管理とコンフィギュレーション ファイルの操](http://www.cisco.com/en/US/products/hw/switches/ps700/products_tech_note09186a008015bfab.shtml) [作](http://www.cisco.com/en/US/products/hw/switches/ps700/products_tech_note09186a008015bfab.shtml)』を参照してください。

#### 手順 3

MSFC 1 を使用している場合は、MSFC のブート イメージ(c6msfc-boot)が RP のブートフラ ッシュにあることを確認します。

注:ブートイメージはMSFC1の要件です。MSFC1のブートイメージ(c6msfc-boot\*)はRPのブー トフラッシュにある必要があります。MSFC2 の場合は、ブート イメージは必須ではありません 。しかし、ブート イメージの使用が推奨されるため、この手順ではブート イメージを使用してい ます。ブート イメージは、システム イメージを非常に小さくしたバージョンです。ブート イメ ージを使用すると、メインのシステム イメージが破損または失われた場合に TFTP によるイメー ジの転送を行うことができます。MSFC2 ブート イメージ(c6msfc2-boot\*)を使用する場合には 、これを RP のブートフラッシュに保存する必要があります。

ソフトウェアの現在のバージョンを確認するには、show version コマンドを発行します。

Router#**show version** Cisco Internetwork Operating System Software IOS (tm) c6sup2\_rp Software (c6sup2\_rp-JS-M), Version 12.1(19)E1, EARLY DEPLOYMENT RELEASE SOFTWARE (fc2)

*!--- Output suppressed.* Router uptime is 57 minutes Time since Router switched to active is 57 minutes System returned to ROM by power-on (SP by power-on) System image file is "slot0:c6sup22 js-mz.121-19.E1" *!--- The current version of software in this case is Cisco IOS !--- Software Release 12.1(19)E1 for the Supervisor Engine 2/MSFC2(c6sup22\*). !--- The image is on a PCMCIA or Flash PC card in slot0:.* Router#

#### <span id="page-5-1"></span>手順 4

さまざまなフラッシュ デバイス上のイメージの場所を確認するには、directory コマンドを発行し ます。

#### Router#**dir bootflash:**

Directory of bootflash:/

1 -rw- 1820192 Aug 13 2003 22:38:06 **c6msfc2-boot-mz.121-19.E1**

*!--- This is the RP or MSFC bootflash. !--- A boot image for the MSFC1 is a requirement and must be in the RP bootflash. !--- Use of an MSFC2 boot image is not a requirement, but it is recommended.* 15204352 bytes total (13384032 bytes free) Router#**dir slot0:** Directory of slot0:/

1 -rw- 19766600 Aug 14 2003 15:54:17 **c6sup22-js-mz.121-19.E1**

*!--- This is the PCMCIA or Flash PC device called slot0: !--- This is the Cisco IOS Software image (c6sup\*) that currently runs on the switch.* 24772608 bytes total (5005880 bytes free) Router# Router#**dir sup-bootflash:**

Directory of sup-bootflash:/

1 -rw- 8040396 Aug 14 2003 17:46:32 **cat6000-sup2k8.8-1-1.bin**

*!--- This is SP or Supervisor Engine bootflash. !--- This is the version of CatOS software for the Supervisor Engine !--- for this conversion.* 31981568 bytes total (23941044 bytes free) Router#

c6msfc\*-boot イメージが RP のブートフラッシュにない場合、または cat6000-sup\* イメージが SP ブートフラッシュにない場合は、イメージをダウンロードしてください[。手順 5 でこの手順](#page-5-0) [を示します。](#page-5-0)これらのイメージがある場合は、[ステップ 6](#page-6-0) に進んでください。

### <span id="page-5-0"></span><u>手順 5(オプション)</u>

copy tftpコマンドを発行して、RPブートフラッシュにブートイメージをダウンロードします。ま たはSPのブートフラッシュ上のCatOSイメージです。

注:この手順は、MSFCブートイメージ(c6msfc\*-boot)がRPブートフラッシュにない場合、また はCatOSイメージ(cat6000-sup\*)がSPブートフラッシュにない場合にのみ実行してください。[ス](#page-5-1) [テップ 4](#page-5-1) で確認した結果によって、このステップが必要かどうかが決まります。

注:必要に応じて、RPブートフラッシュの空き領域を確保できます。ファイルを削除するには、 delete bootflash:filename コマンドを発行します。次に、squeeze bootflash:コマンドを発行して 、削除されたファイルをすべてデバイスから消去します。

Router#**copy tftp bootflash:**

Address or name of remote host []? 10.1.1.2 Source filename []? **c6msfc2-boot-mz.121-19.E1** Destination filename [c6msfc2-boot-mz.121-19.E1]? Accessing tftp://10.1.1.2/c6msfc2-boot-mz.121-19.E1... Loading c6msfc2-boot-mz.121-19.E1 from 10.1.1.2 (via FastEthernet4/1): !!!!!!!!!!!!!!!!!!!!!!!!!!!!!!!!!!!!!!!!!!!!!!!!!!!!!!!!!!!!!!!!!!!!!!!!!!!!! !!!!!!!!!!!!!!!!!!!!!!!!!!!!!!!!!!!!!!!!!!!!!!!!!!!!!!!!!!!!!!!!!!!!!!!!!!!!! !!!!!!!!!!!!!!!!!!!!!!!!!!!!!!!!!!!!!!!!!!!!!!!!!!!!!!!!!!!!!!!!!!!!!!!!!!!!! !!!!!!!!!!!!!!!!!!!!!!!!!!!!!!!!!!!!!!!!!!!!!!!!!!!!!!!!!!!!!!!!!!!!!!!!!!!!! !!!!!!!!!!!!!!!!!!!!!!!!!!!!!!!!!!!!!!!!!!!!!!!! [OK - 1820192 bytes] 1820192 bytes copied in 18.068 secs (100741 bytes/sec) Verifying compressed IOS image checksum... Verified compressed IOS image checksum for bootflash:/c6msfc2-boot-mz.121-19.E1 Router#

*!--- Verify that the image is copied successfully.* Router#**dir bootflash:** Directory of bootflash:/

 1 -rw- 1820192 Aug 14 2003 16:49:20 **c6msfc2-boot-mz.121-19.E1** 15204352 bytes total (13384032 bytes free) Router# この例では、CatOS イメージを SP のブートフラッシュにダウンロードします。

Router#**copy tftp sup-bootflash:** Address or name of remote host []? 10.1.1.2 Source filename []? **cat6000-sup2k8.8-1-1.bin** Destination filename [cat6000-sup2k8.8-1-1.bin]? Accessing tftp://10.1.1.2/cat6000-sup2k8.8-1-1.bin... Loading cat6000-sup2k8.8-1-1.bin from 10.1.1.2 (via FastEthernet4/1): !!!!!!!!!!!!!!!!!!!!!!!!!!!!!!!!!!!!!!!!!!!!!!!!!!!!!!!!!!!!!!!!!!!!!!!!!!!!!! !!!!!!!!!!!!!!!!!!!!!!!!!!!!!!!!!!!!!!!!!!!!!!!!!!!!!!!!!!!!!!!!!!!!!!!!!!!!!! !!!!!!!!!!!!!!!!!!!!!!!!!!!!!!!!!!!!!!!!!!!!!!!!!!!!!!!!!!!!!!!!!!!!!!!!!!!!!! !!!!!!!!!!!! [OK - 8040396 bytes] 8040396 bytes copied in 90.208 secs (89132 bytes/sec) Verifying compressed IOS image checksum... Verified compressed IOS image checksum for sup-bootflash:/cat6000-sup2k8.8-1-1.bin Router# *!--- Verify that the image is copied successfully.* Router#**dir sup-bootflash:Directory of supbootflash:/** 1 -rw- 8040396 Aug 14 2003 17:46:32 **cat6000-sup2k8.8-1-1.bin** 31981568 bytes total (23941044 bytes free)

#### <span id="page-6-0"></span>Router# 手順 6

show boot コマンドを発行して、ブート ローダ変数(BOOTLDR 変数)とコンフィギュレーショ ン レジスタの設定を確認します。

CONFIG\_FILE variable = **BOOTLDR variable = bootflash:c6msfc2-boot-mz.121-19.E1** Configuration register is 0x2102 Standby is not up. Router#

BOOTLDR variable = は、RP ブートフラッシュ上の c6msfc\*-boot イメージ(この例では c6msfc2-boot-mz.121-19.E1)を示している必要があります。BOOTLDR 変数が正しく設定され ていない場合は、[ステップ 7](#page-7-0) を実行して、ブート ローダ変数を設定します。BOOTLDR 変数が RP ブートフラッシュ上の c6msfc\*-boot イメージを正しく示している場合は、[ステップ 8](#page-7-1) に進み ます。

## <span id="page-7-0"></span>ステップ 7(オプション)

このステップのコマンドを発行して、BOOTLDR 変数を設定し、RP ブートフラッシュ上の c6msfc\*-boot イメージを指すようにします。

注:この手順は、BOOTLDR variable =文またはコンフィギュレーションレジスタが正しく設定され ていない場合にのみ実行してください。[ステップ 6](#page-6-0) で確認した結果によって、このステップが必 要かどうかが決まります。

Router#**configure terminal** Enter configuration commands, one per line. End with CNTL/Z. *!--- Modify the BOOTLDR variable.* Router(config)#**boot bootldr bootflash:c6msfc2-boot-mz.121- 19.E1** Router(config)#**end** Router# 02:21:59: %SYS-5-CONFIG\_I: Configured from console by console *!--- Save the change.* Router#**write memory** Building configuration...  $[OK]$ *!--- Verify that the BOOTLDR variable is set correctly.* Router#**show boot** BOOT variable =  $slot0:cd5$ sup $22$ -is-mz.121-19.E1,1 CONFIG FILE variable  $=$ BOOTLDR variable = **bootflash:c6msfc2-boot-mz.121-19.E1** Configuration register is 0x2102

#### <span id="page-7-1"></span>手順 8

次の一連のコマンドを発行し、ROMmon でブートするようにコンフィギュレーション設定を変更 します。

Router(config)#**config-register 0x0** 02:29:17: %C6K\_PLATFORM-SP-4-CONFREG\_BREAK\_ENABLED: The default factory setting for config register is 0x2102. It is advisable to retain 1 in 0x2102 as it prevents returning to ROMMON when break is issued. *!--- This message is not present in all software versions and is informational only.* Router(config)#**end** Router# 02:29:30: %SYS-5-CONFIG\_I: Configured from console by console *!--- Verify the settings.* Router#**show boot** BOOT variable =  $slot0:cb \text{sup22-js-mz}.121-19.E1,1$ CONFIG\_FILE variable = BOOTLDR variable = bootflash:c6msfc2-boot-mz.121-19.E1 Configuration register is 0x2102 **(will be 0x0 at next reload)** Standby is not up. Router#

注:RPのコンフィギュレーションレジスタ値を0x0に変更すると、SPのコンフィギュレーション レジスタが自動的に0x0に同期されます。

#### 手順 9

ルータをリロードします。

ROMmon でブートするようにコンフィギュレーション レジスタを設定したので、ルータは SP ROMmon でブートします。

Router#**reload** System configuration has been modified. Save? [yes/no]: no Proceed with reload? [confirm] 02:39:07: %SYS-5-RELOAD: Reload requested 02:39:10: %OIR-SP-6-CONSOLE: Changing console ownership to switch processor \*\*\*  $***$  --- SHUTDOWN NOW ---\*\*\* 02:39:13: %SYS-SP-5-RELOAD: Reload requested 02:39:13: %OIR-SP-6-CONSOLE: Changing console ownership to switch processor **System Bootstrap, Version 7.1(1)** Copyright (c) 1994-2001 by cisco Systems, Inc. c6k\_sup2 processor with 131072 Kbytes of main memory *!--- After this message, the router goes to SP ROMmon.*

#### 手順 10

システム ソフトウェアを CatOS に戻すには、スーパーバイザ エンジンの CatOS イメージをロ ードする必要があります。

注:リロードの前に、CatOSイメージがSPブートフラッシュにすでにダウンロードされているこ とに注意してください。

dir bootflash: コマンドを発行しますコマンドを発行して、CatOSイメージがSPブートフラッシュ にあることを確認します。

rommon 1 > **dir bootflash:** File size Checksum File name 8040396 bytes (0x7aafcc) 0xb16e3014 **cat6000-sup2k8.8-1-1.bin**

#### 手順 11

boot コマンドを発行して、ブート シーケンスを開始します。

rommon 2 > **boot bootflash:cat6000-sup2k8.8-1-1.bin** Self decompressing the image : ################################################# ################################################################################ ################################################################################ ############ [OK] System Power On Diagnostics DRAM Size ..........................128 MB Testing DRAM .......................Passed Verifying Text Segment .............Passed

NVRAM Size .........................512 KB Level2 Cache ......................Present Level3 Cache .......................Present System Power On Diagnostics Complete Currently running ROMMON from F1 region Boot image: bootflash:cat6000-sup2k8.8-1-1.bin Running System Diagnostics from this Supervisor (Module 1) This may take several minutes....please wait IP address for Catalyst not configured DHCP/BOOTP will commence after the ports are online Ports are coming online ... Cisco Systems Console *!--- Output suppressed.* Console> *!--- This is the SP or Supervisor Engine console prompt.*

#### <span id="page-9-0"></span>ステップ 12

この時点で、CatOS イメージは正しく起動されていますが、スーパーバイザ エンジンのフラッシ ュ デバイスは、以前の Cisco IOS ソフトウェアのアルゴリズムでフォーマットされたままです。 したがって、SPはbootflash:または slot0: に正しく書き込むことができません。作業を続ける前 に、これらのフラッシュ デバイスを再フォーマットする必要があります。

formatコマンドを発行して、両方のブートフラッシュをフォーマットします。slot0:devices.

```
!--- Format the Supervisor Engine bootflash. Console> (enable) format bootflash:
All sectors will be erased, proceed (y/n) [n]? y
Enter volume id (up to 31 characters):
!--- Press Enter. Formatting sector 1 Format device bootflash completed !--- Format the PCMCIA
or Flash PC card. Console> (enable) format slot0:
All sectors will be erased, proceed (y/n) [n]? y
Enter volume id (up to 31 characters):
!--- Press Enter. Formatting sector 1 Format device slot0 completed Console> (enable)
```
#### 手順 13

[ステップ 12](#page-9-0) で実行したようにスーパーバイザ エンジンのフラッシュ デバイスをフォーマットす ると、スーパーバイザ エンジンのブートに使用する CatOS イメージなど、そのデバイスにある すべてのデータが消去されてしまいます。したがって、この CatOS イメージ(cat6000-sup\*)を 再度コピーする必要があります。 また、MSFC 用の Cisco IOS イメージ(c6msfc\*)も再度コピ ーする必要があります。

これらのイメージは、スーパーバイザ エンジンのフラッシュの容量とイメージのサイズに応じて 、スーパーバイザ エンジンのブートフラッシュ(bootflash:)または PC カード(slot0:)のどち らにでも格納できます。CatOS イメージの格納場所として推奨されるのは、スーパーバイザ エン ジンのブートフラッシュです。MSFC のイメージは、スーパーバイザ エンジンのブートフラッシ ュまたは PC カード(PCMCIA)のどちらに格納してもかまいません。

CatOS イメージをスーパーバイザ エンジンのブートフラッシュに再コピーするには、copy tftp コマンドを発行します。

注:TFTPサーバへの接続を再確立するには、sc0管理IPアドレスまたはデフォルトルートの設定 が必要な場合があります。Telnet に使用しているスイッチ ポートが有効で、スイッチから TFTP サーバに ping できることを確認してください。

Name of file to copy from []? **cat6000-sup2k8.8-1-1.bin** 31981440 bytes available on device bootflash, proceed (y/n) [n]? **y** CCCCCCCCCCCCCCCCCCCCCCCCCCCCCCCCCCCCCCCCCCCCCCCCCCCCCC CCCCCCCCCCCCCCCCCCCCCCCCCCCCCCCCCCCCCCCCCCCCCCCCCCCCCC CCCCCCCCCCCCCCCCCCCCCCCCCCCCCCCCCCCCCCCCCCCCCCCCCCCCCC CCCCCCCCCCCCCCCCCCCCCCCCCCCCCCCCCCCCCCCCCCCCCCCCCCCCCC CCCCCCCCCCCCCCCCCCCCCCCCCCCCC File has been copied successfully. Console> (enable) *!--- Verify that the image has been copied successfully.* Console> (enable) **dir bootflash:** -#- -length- -----date/time------ name 1 8040396 Aug 14 2003 20:35:52 **cat6000-sup2k8.8-1-1.bin** 23941044 bytes available (8040524 bytes used) Console> (enable)

## ステップ 14

## MSFC イメージ(c6msfc\*)をスーパーバイザ エンジンのブートフラッシュまたは PC カード (PCMCIA)にコピーするには、copy tftp コマンドを発行します。

#### Console> (enable) **copy tftp slot0:**

IP address or name of remote host [10.1.1.2]?

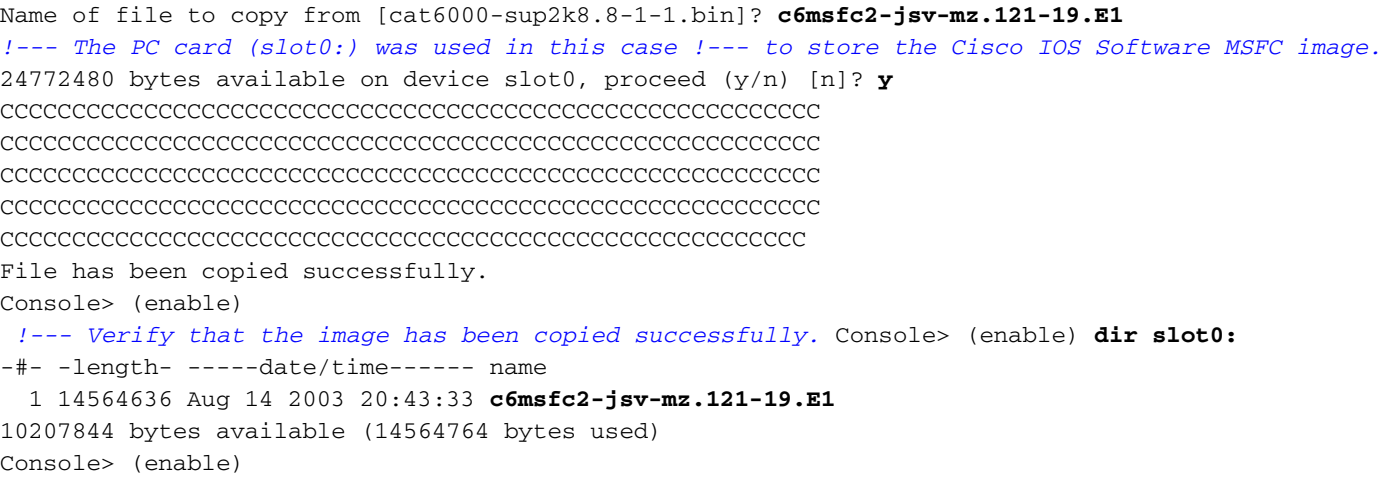

# ステップ 15

#### RP の状態を確認するには、SP で show module コマンドを発行します。

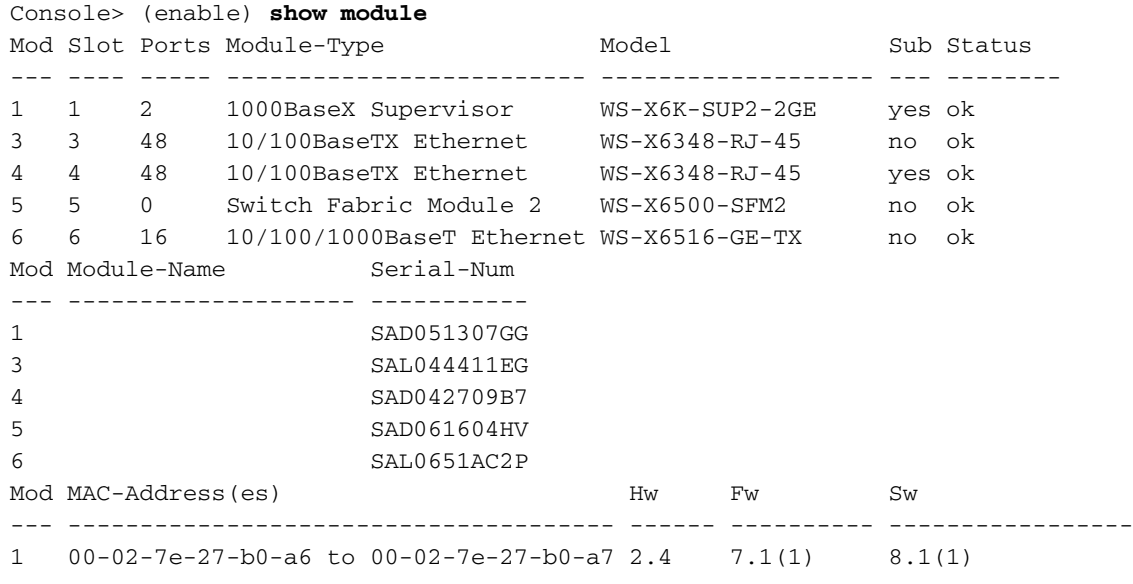

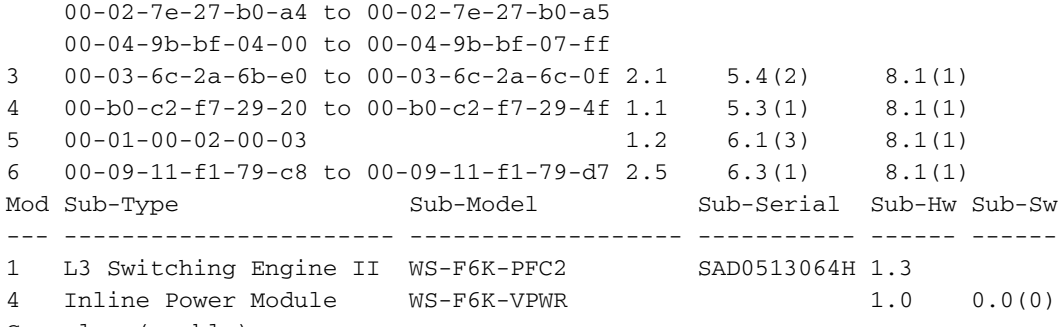

Console> (enable)

注:MSFC2(RP)がまだROMmonモードであるため、この出力にはスロット15のMSFC2は表示さ れません。

### ステップ 16

switch console コマンドを発行して、RP にアクセスします。

Console> (enable) **switch console** Trying Router-15... Connected to Router-15. Type ^C^C^C to switch back... rommon 1 > *!--- This is the RP ROMmon.* 注:session 15コマンドを発行しようとすると、次のエラーが表示されます。

Console> (enable) **session 15**

**Module 15 is not installed.**

### 手順 17

MSFC は独自にフラッシュを備え、bootflash: として認識します。ここに MSFC のブート イメー ジ(c6msfc\*-boot)が格納されます。

dir bootflash: コマンドを発行しますコマンドを発行して、MSFCブートイメージ(c6msfc\*-boot)が RPブートフラッシュにあることを確認します。

rommon 1 > **dir bootflash:** File size Checksum File name 1820192 bytes (0x1bc620) 0x4c67101a **c6msfc2-boot-mz.121-19.E1**

PS1=rommon ! > SLOTCACHE=

BOOTLDR=bootflash:c6msfc2-boot-mz.121-2.E  $? = 0$ 

# ステップ 18

MSFC のメイン システム イメージ(c6msfc\*)ははるかに大きく、スーパーバイザ エンジンのフ ラッシュ デバイスの 1 つへの格納が必要になることがよくあります。MSFCは、スーパーバイザ エンジンのフラッシュデバイスをsup-bootflash:sup-slot0:を使用します。イメージの格納先とし て前に選択した場所に応じて、これら 2 つのデバイスのどちらかから起動します。

注:MSFCでは、directoryコマンドを使用してPCカード(PCMCIA)またはスーパーバイザエンジ ンのブートフラッシュを読み取ることはできません。ただし、MSFCはsup-slot0:またはsupbootflash:です。MSFC は、これらのデバイスのどちらからでも起動できます。

rommon 2 > **boot sup-slot0:c6msfc2-jsv-mz.121-19.E1** Self decompressing the image : ############################################################# ############################################################# ##################### [OK] RP: Currently running ROMMON from S (Gold) region Loading slot0:c6msfc2-jsv-mz.121-19.E1 .from 127.0.0.11 (via EOBC0/0): !!!!!!!!! !!!!!!!!!!!!!!!!!!!!!!!!!!!!!!!!!!!!!!!!!!!!!!!!!!!!!!!!!!!!!!!!!!!!!!!!!!!!!!!! !!!!!!!!!!!!!!!!!!!!!!!!!!!!!!!!!!!! [OK - 14564636 bytes] Self decompressing the image : ################################################# ################################################################################ ################################################ [OK] *!--- Output suppressed.* Press RETURN to get started! Router>

### ステップ 19

この時点で、変更は完了しています。SP は CatOS イメージ(この例では cat6000-sup2k8.8-1- 1.bin)を実行し、RP は MSFC イメージ(この例では c6msfc2-jsv-mz.121-19.E1)を実行してい ます。

次に、SP および RP が自動的に起動できるように、ブート変数を設定します。RP(Router> プ ロンプト)になっているので、最初に RP のブート変数を変更します。ブート変数を変更して確 認するには、次のコマンドを発行します。

Router>

Router>enable

*!--- Check the current settings.* Router#**show boot**

BOOT variable =  $slot0:cd5$ sup $22$ -is-mz.121-19.E1.1

*!--- The BOOT variable incorrectly points to the old Cisco IOS image (c6sup\*).* CONFIG\_FILE variable = BOOTLDR variable = bootflash:c6msfc2-boot-mz.121-19.E1 *!--- The BOOTLDR variable is set correctly.* Configuration register is 0x0 Router# *!--- Set the boot variable to boot the c6msfc\* image.* Router(config)#**boot system flash sup-slot0:c6msfc2-jsv-mz.121-19.E1** *!--- Set the configuration register back to normal.* Router(config)#**config-register 0x2102** Router#end

00:01:03: %SYS-5-CONFIG\_I: Configured from console by console

*!--- Verify the changes.* Router#**show boot** BOOT variable =  $slot0:cb \text{sup22-} j \text{s-mz}.121-19.E1,1$ 

*!--- The BOOT variable still points to the Cisco IOS image (c6sup\*). !--- You must save the changes to NVRAM in order to commit the !--- boot variable changes.* CONFIG\_FILE variable = BOOTLDR variable = bootflash:c6msfc2-boot-mz.121-19.E1 Configuration register is 0x0 (will be 0x2102 at next reload) Router# *!--- Save the changes.* Router#**write memory** Building configuration... [OK]

*!--- Verify the BOOT variable after the save.* Router#**show boot** BOOT variable =  $sup-slot0:cfmsfc2-jsv-mz.121-19.E1,1$ CONFIG\_FILE variable = BOOTLDR variable = bootflash:c6msfc2-boot-mz.121-19.E1 Configuration register is 0x0 (will be 0x2102 at next reload) Router#

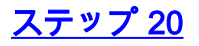

MSFC は稼働しており、設定できる状態になっています。ただし、実際にネットワーク アクセス を行うには、先に SP 側を終了する必要があります。

SP に戻るには、RP で Ctrl+C キーを 3 回押します。

*!--- Enter Ctrl-C three times.* Router#^**C** Router#^**C** Router#^**C** Console> (enable)

### ステップ 21

SP でブート変数とコンフィギュレーション レジスタの値を設定し、スイッチが正常に自動起動 できるようにします。

ブート変数およびコンフィギュレーション レジスタの値を設定するには、次のコマンドを発行し ます。

*!--- Check the boot variables.* Console> (enable) **show boot** BOOT variable =  $bootfloat:, 1;$ CONFIG\_FILE variable = bootflash:switch.cfg Configuration register is 0x10f ignore-config: disabled auto-config: non-recurring, overwrite, sync disabled console baud: 9600 boot: image specified by the boot system commands Console> (enable) *!--- Clear the boot variable.* Console> (enable) **clear boot system all** BOOT variable = *!--- Set the configuration register.* Console> (enable) **set boot config-register 0x2102 Configuration register is 0x2102** ignore-config: disabled auto-config: non-recurring, overwrite, sync disabled console baud: 9600 boot: image specified by the boot system commands *!--- Verify the image name.* Console> (enable) **dir bootflash:** -#- -length- -----date/time------ name 1 8040396 Aug 14 2003 20:35:52 cat6000-sup2k8.8-1-1.bin 23941044 bytes available (8040524 bytes used) Console> (enable) *!--- Set the boot variable to load the CatOS image from the !--- Supervisor Engine bootflash.* Console> (enable) **set boot system flash bootflash:cat6000-sup2k8.8-1-1.bin** BOOT variable = bootflash: $cat6000-sup2k8.8-1-1.bin,1;$ Console> (enable) *!--- Verify the boot variable.* Console> (enable) **show boot** BOOT variable = **bootflash:cat6000-sup2k8.8-1-1.bin,1;** CONFIG\_FILE variable = bootflash:switch.cfg Configuration register is 0x2102 ignore-config: disabled auto-config: non-recurring, overwrite, sync disabled console baud: 9600 boot: image specified by the boot system commands Console> (enable)

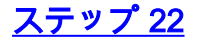

#### スイッチをリセットして、SP にロードされた CatOS と RP にロードされた MSFC イメージでス イッチが自動的に起動することを確認します。

Console> (enable) **reset** This command will reset the system. Do you want to continue (y/n) [n]? **y** 2003 Aug 14 22:28:40 %SYS-5-SYS\_RESET:System reset from Console// Powering OFF all existing linecards *!--- Output suppressed.*

スイッチが起動したら、SP で show version コマンドを発行して、正しいバージョンの CatOS が 稼働していることを確認します。RP(MSFC)へのセッションを確立し、show version コマンド を発行して、MSFC に対する正しいバージョンの Cisco IOS ソフトウェアが稼働していることを 確認します。

# <span id="page-14-0"></span>スーパバイザ エンジン 720 の変換

ここでは、次の用語を使用します。

- SP(スイッチ プロセッサ):システムまたはスーパーバイザ エンジンのスイッチ コンポー ネントです。
- RP(ルート プロセッサ):システムまたは MSFC のルータ コンポーネントです。

注:この変換を実行する前に、スーパーバイザエンジン720の内部コンパクトフラッシュアダプ タ(bootdisk)ではなく、標準のブートフラッシュがあることを確認してください。Catalystオペレ ーティングシステム(CatOS)が稼働するスーパーバイザエンジン720では、コンパクトフラッシュ アダプタはサポートされません。 詳細は、『<u>ブートフラッシュ アップグレードのインストールに</u> [関する Cisco CompactFlash アダプタについての注意事項](http://www.cisco.com/en/US/docs/switches/lan/catalyst6500/hardware/Config_Notes/78_17277.html)』を参照してください。

変更を続けるには、次のようにします。

● 内部 CompactFlash アダプタを標準のブートフラッシュに交換します。

● または、内部 CompactFlash アダプタの代わりに外部 CompactFlash カードを使用します。 注:このドキュメントで使用するイメージは、例としてのみ使用します。このイメージを、お客 様のスイッチの環境で使用するイメージに置き換えてください。

### 手順 1

SP へのコンソール接続を確立します。

ベスト プラクティスとして、コンソール セッションをログに記録します。このログを使用すると 、セッションの記録を取得し、トラブルシューティングが必要な場合は、このドキュメントの手 順とログを比較できます。たとえば、HyperTerminal では、コンソール セッションをログに記録 するには、[Transfer] > [Capture Text] を選択します。詳細については、[『Catalyst スイッチのコ](http://www.cisco.com/en/US/products/hw/switches/ps700/products_tech_note09186a008010ff7a.shtml) [ンソール ポートに端末を接続する方法](http://www.cisco.com/en/US/products/hw/switches/ps700/products_tech_note09186a008010ff7a.shtml)』を参照してください。

#### 手順 2

設定をバックアップします。

システム ソフトウェアを CatOS ソフトウェアに変更した後、スイッチを再設定する必要があり ます。これは変更処理によって設定が失われるためです。設定をバックアップしておけば、変更 が終了した後の参照用として、または再度 Cisco IOS へ戻すことにしたときのバックアップとし て、ファイルを使用できます。設定をバックアップするには、copy start tftp コマンドを発行しま す。

copy start tftp コマンドを使用して設定ファイルをバックアップする方法については、[『Catalyst](http://www.cisco.com/en/US/products/hw/switches/ps700/products_tech_note09186a008015bfab.shtml) [スイッチにおけるソフトウェア イメージの管理とコンフィギュレーション ファイルの操作』](http://www.cisco.com/en/US/products/hw/switches/ps700/products_tech_note09186a008015bfab.shtml)を参 照してください。

#### <span id="page-15-1"></span>手順 3

MSFC3(c6msfc3\*)ランタイム イメージが RP ブートフラッシュに存在していることを確認し ます。

#### Router#**dir bootflash:**

Directory of bootflash:/

1 -rw- 16050204 Aug 18 2003 12:10:51 **c6msfc3-jsv-mz.122-14.SX2**

*!--- This is the operating system image for the MSFC for use in the conversion.* 2 -rw- 649603 Aug 18 2003 13:29:29 c6msfc3-rm2.srec.122-14r.S9 65536000 bytes total (48835936 bytes free) Router#

MSFC3ランタイムイメージがRPブートフラッシュにない場合は、ステッ[プ4に進みます。](#page-15-0) [MSFC3ランタイムイメージがある場合は、ステップ](#page-15-0)[5に進みます](#page-16-0)。

#### <span id="page-15-0"></span>手順 4(オプション)

MSFC イメージを RP ブートフラッシュにダウンロードします。

注:この手順は、RPブートフラッシュに必要なMSFCランタイムイメージ(c6msfc3\*)がない場合 にのみ実行してください。[ステップ 3](#page-15-1) で確認した結果によって、このステップが必要かどうかが 決まります。

注:必要に応じて、RPブートフラッシュの空き領域を確保できます。ファイルを削除するには、 delete bootflash:filename コマンドを発行します。次に、squeeze bootflash:コマンドを発行して 、削除されたファイルをすべてデバイスから消去します。

Router#**copy tftp bootflash:** Address or name of remote host []? 10.1.1.2 Source filename []? **c6msfc3-jsv-mz.122-14.SX2** Destination filename [c6msfc3-jsv-mz.122-14.SX2]? Accessing tftp://10.1.1.2/c6msfc3-jsv-mz.122-14.SX2... Loading c6msfc3-jsv-mz.122-14.SX2 from 10.1.1.2 (via FastEthernet1/1): !!!!! !!!!!!!!!!!!!!!!!!!!!!!!!!!!!!!!!!!!!!!!!!!!!!!!!!!!!!!!!!!!!!!!!!!!!!!!!!!! !!!!!!!!!!!!!!!!!!!!!!!!!!!!!!!!!!!!!!!!!!!!!!!!!!!!!!!!!!!!!!!!!!!!!!!!!!!! !!!!!!!!!!!!!!!!!! [OK - 16050204 bytes] 16050204 bytes copied in 159.488 secs (100636 bytes/sec) Verifying compressed IOS image checksum... Verified compressed IOS image checksum for bootflash:/c6msfc3-jsv-mz.122-14.SX2 Router# Router#**dir bootflash:** Directory of bootflash:/ 1 -rw- 16050204 Aug 18 2003 14:10:03 **c6msfc3-jsv-mz.122-14.SX2** 2 -rw- 649603 Aug 18 2003 13:29:29 c6msfc3-rm2.srec.122-14r.S9 65536000 bytes total (48835936 bytes free) Router#

<span id="page-16-0"></span>変更に必要な最低限の ROMmon バージョンが稼働していることを確認します。

スーパーバイザ エンジン 1A および MSFC1 とは異なり、MSFC3 用のスーパーバイザ エンジン 720 にはブート イメージは必要ありません。MSFC3 をブートするための基本機能は、 ROMmon(TFTP 機能を含む)に埋め込まれています。 スーパーバイザ エンジン 720 のシステ ム ソフトウェアを、スーパーバイザ エンジン/MSFC の両方が Cisco IOS ソフトウェアの状態か ら、スーパーバイザ エンジンが CatOS で MSFC が Cisco IOS ソフトウェアの状態に変更するに は、最低限のバージョンの ROMmon が必要です。必要な最低限の ROMmon バージョンは、 Cisco IOS ソフトウェア リリース 12.2(14r)S9 です。

ROMmon のバージョンを確認するには、show version コマンドを発行します。

Router#show version Cisco Internetwork Operating System Software IOS (tm) s72033\_rp Software (s72033\_rp-PSV-M), Version 12.2(14)SX1, EARLY DEPLOYMENT RELEASE SOFTWARE (fc1) TAC Support: http://www.cisco.com/tac Copyright (c) 1986-2003 by cisco Systems, Inc. Compiled Tue 27-May-03 19:24 by ccai Image text-base: 0x40008C10, data-base: 0x41ACE000 ROM: System Bootstrap, Version 12.2(14r)S8, RELEASE SOFTWARE (fc1) *!--- This line displays the ROMmon version for the RP. !--- Output suppressed.* 最低限のバージョンのROMMONがインストールされていない場合は、[ステップ6に](#page-16-1)進みます。最 低限のバージョンまたはそれ以降のバージョンがある場合は、ステップ7に進[みます。](#page-17-0)

### <span id="page-16-1"></span>ステップ 6(オプション)

最新バージョンの ROMmon ソフトウェアをダウンロードします。

注:この手順は、必要な最低限のROMmonソフトウェアバージョン、Cisco IOSソフトウェアリ リース12.2(14r)S9以降がインストールされていない場合にのみ実行してください[。ステップ 5](#page-16-0) で 確認した結果によって、このステップが必要かどうかが決まります。

[最新バージョンの ROMmon ソフトウェアをダウンロードするには、「](http://tools.cisco.com/RPF/register/register.do)[Software Download -](http://www.cisco.com/cgi-bin/tablebuild.pl/cat6000-rommon?psrtdcat20e2) [Catalyst 6000 Platform ROMMON」\(](http://www.cisco.com/cgi-bin/tablebuild.pl/cat6000-rommon?psrtdcat20e2)[登録ユ](http://tools.cisco.com/RPF/register/register.do)ーザ専用)を参照してください。

Router#**copy tftp bootflash:** Address or name of remote host []? 10.1.1.2 Source filename []? **c6msfc3-rm2.srec.122-14r.S9** Destination filename [c6msfc3-rm2.srec.122-14r.S9]? Accessing tftp://10.1.1.2/c6msfc3-rm2.srec.122-14r.S9... Loading  $c6msfc3-rm2.srec.122-14r.S9 from 10.1.1.2$  (via FastEthernet1/1): !!! !!!!!!!!!!!!!!!!!!!!!!!!!!!!!!!!!!!!!!!!!!!!!!!!!!!!!!!!!!!!!!!!!!!!!!!!!!!! !!!!!!!!!!!!!!!!!!!!!!!!!!!!!!!!!!!!!!!!!!!!!!!!  $[OK - 649603 bytes]$ Router#**dir bootflash:** Directory of bootflash:/ 1 -rw- 16050204 Aug 18 2003 12:10:51 c6msfc3-jsv-mz.122-14.SX2 2 -rw- 649603 Aug 18 2003 13:29:29 **c6msfc3-rm2.srec.122-14r.S9** 65536000 bytes total (48835936 bytes free) Router# この手順の過程では、ROMmon を実際にアップグレードします。[ステップ 7](#page-17-0) に進みます。

# <span id="page-17-0"></span>ステップ7

#### CatOSイメージ(cat6000-sup720\*)が、SPブートフラッシュ(sup-bootflash:)またはコンパクトフラ ッシュカード(disk0:または disk1:)。

#### Router#**dir sup-bootflash:**

*!--- This is the SP bootflash and the location of the current !--- Cisco IOS image (s72033\*).* Directory of sup-bootflash:/ 2 -rw- 32983632 Aug 16 2003 19:44:42 s72033-psv-mz.122-14.SX1.bin 65536000 bytes total (18912432 bytes free) Router# Router#**dir disk0:** *!--- This is the CompactFlash device that is called* **disk0:**. !--- If your CompactFlash card is in **disk1:**, issue the **dir disk1:** command.

Directory of disk0:/

 1 -rw- 13389508 Aug 16 2003 20:36:40 cat6000-sup720k8.8-1-1.bin *!--- This is the CatOS (cat6000-sup720\*) image version for use in this conversion.* 128626688 bytes total (115236864 bytes free)

sup-bootflash:またはdisk0:またはdisk1:に移動し、ステップ[8に進みます。](#page-17-1)CatOSイメージがイ ンストールされている場合は、ステップ9[に進みます。](#page-18-0)

### <span id="page-17-1"></span>ステップ 8(オプション)

CatOS イメージをダウンロードします。

注:この手順は、Supervisor 720 CatOSイメージがSPのブートフラッシュ(sup-bootflash:)にもコ ンパクトフラッシュ(disk0:または disk1:)。 <u>[手順 7](#page-17-0)</u> で確認した結果によって、この手順が必要か どうかが決まります。

注:CompactFlashがまだ使用されていない場合、またはCisco IOSソフトウェアアルゴリズムを 使用してフォーマットされている場合は、コンパクトフラッシュのフォーマットが必要になる場 合があります。スーパーバイザエンジン720でコンパクトフラッシュをフォーマットするには、 format disk0:コマンドまたはformat disk 1:コマンドが表示されない場合もあります。必要に応じ て、フラッシュ デバイスの空き領域を確保することもできます。delete sup-bootflash:または delete disk0:またはdelete disk1:filenameコマンドを発行して、ファイルを削除します。次に、 squeeze sup-bootflash:またはsqueeze disk0:コマンドを発行します。またはsqueeze disk1:コマ ンドを発行して、削除されたファイルをすべてデバイスから消去します。

copy tftp sup-bootflash:copy tftp disk0: コマンド、または copy tftp disk1: コマンドコマンドを発行 して、イメージをSPブートフラッシュまたはフラッシュカードのいずれかにダウンロードします 。

#### Router#**copy tftp disk0:**

Address or name of remote host []? 10.1.1.2 Source filename []? cat6000-sup720k8.8-1-1.bin Destination filename [cat6000-sup720k8.8-1-1.bin]? Accessing tftp://10.1.1.2/cat6000-sup720k8.8-1-1.bin... Loading cat6000-sup720k8.8-1-1.bin from 10.1.1.2 (via FastEthernet1/1): !!!! !!!!!!!!!!!!!!!!!!!!!!!!!!!!!!!!!!!!!!!!!!!!!!!!!!!!!!!!!!!!!!!!!!!!!!!!!!!! !!!!!!!!!!!!!!!!!!!!!!!!!!!!!!!!!!!!!!!!!!!!!!!!!!!!!!!!!!!!!!!!!!!!!!!!!!!! !!!!!!!!!!!!!!!!!!!!!!!!!!!!!!!!!!!!!!!!!!!!!!!!!!!!!!!!!!!! [OK - 13389508 bytes] 13389508 bytes copied in 103.044 secs (129940 bytes/sec) Verifying compressed IOS image checksum... Verified compressed IOS image checksum for disk0:/cat6000-sup720k8.8-1-1.bin Router#

Router#**dir disk0:** Directory of disk0:/ 1 -rw- 13389508 Aug 18 2003 15:17:36 **cat6000-sup720k8.8-1-1.bin** 128626688 bytes total (115236864 bytes free) Router#

#### <span id="page-18-0"></span>手順 9

#### 次にリロードしたときにスイッチが ROMmon モードになるように、コンフィギュレーション レ ジスタの設定を変更します。

Router#**configure terminal** Enter configuration commands, one per line. End with CNTL/Z. Router(config)#**config-register 0x0** Router(config)#**end** Router# show boot コマンドを発行して、新しいコンフィギュレーション レジスタの設定を確認します。

Router#**show boot** BOOT variable = sup-bootflash:s72033-psv-mz.122-14.SX1.bin,1 CONFIG\_FILE variable does not exist BOOTLDR variable does not exist **Configuration register is 0x2102 (will be 0x0 at next reload)** Standby is not up. Router#

#### 手順 10

ルータをリロードします。

Router#**reload** System configuration has been modified. Save? [yes/no]: **no** Proceed with reload? [confirm] 02:04:30: %SYS-5-RELOAD: Reload requested by console. 02:04:33: %OIR-SP-6-CONSOLE: Changing console ownership to switch processor 02:04:35: %SYS-SP-5-RELOAD: Reload requested 02:04:36: %OIR-SP-6-CONSOLE: Changing console ownership to switch processor \*\*\* \*\*\* --- SHUTDOWN NOW --- \*\*\* System Bootstrap, Version 7.7(1) Copyright (c) 1994-2003 by cisco Systems, Inc. Cat6k-Sup720/SP processor with 524288 Kbytes of main memory *!--- After the completion of this step, the switch enters into SP ROMmon.*

#### 手順 11

SP ROMmon プロンプトから、SP ブートフラッシュ(bootflash:)またはいずれかの CompactFlash デバイスに CatOS イメージがあることを確認します。

rommon 1 > **dir disk0:** Directory of disk0: 2 13389508 -rw- **cat6000-sup720k8.8-1-1.bin**

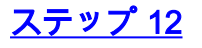

### boot コマンドを発行して、CatOS イメージのブート シーケンスを開始します。

#### rommon 2 > **boot disk0:cat6000-sup720k8.8-1-1.bin** Self decompressing the image : ################################################ ############################################################################### ############################################################################### ############################################################################### ############################################################################### ############################################################################### ############################################################################### ############################################################################### ############################################################################### ############################################################################### ############################################################################### ############################################################################### ######################################################### [OK] System Power On Diagnostics DRAM Size ..........................512 MB Testing DRAM .......................Passed Verifying Text Segment .............Passed NVRAM Size .........................2048 KB Level2 Cache ......................Present Level3 Cache ......................Present System Power On Diagnostics Complete Currently running ROMMON from S (Gold) region Boot image: disk0:cat6000-sup720k8.8-1-1.bin Firmware compiled 29-Jun-03 19:12 by integ Build [100] Running System Diagnostics from this Supervisor (Module 5) This may take several minutes....please wait IP address for Catalyst not configured DHCP/BOOTP will commence after the ports are online Ports are coming online ... 2003 Aug 18 15:49:58 %SYS-4-NVLOG:initBootNvram:Bootarea checksum failed: 0x4665 (0x44AA)Cisco Systems Console *!--- Output suppressed.* Console> *!--- This is the SP console prompt.*

#### 手順 13

SP のコンソール プロンプトから show module コマンドを発行して、RP の状態を確認します。

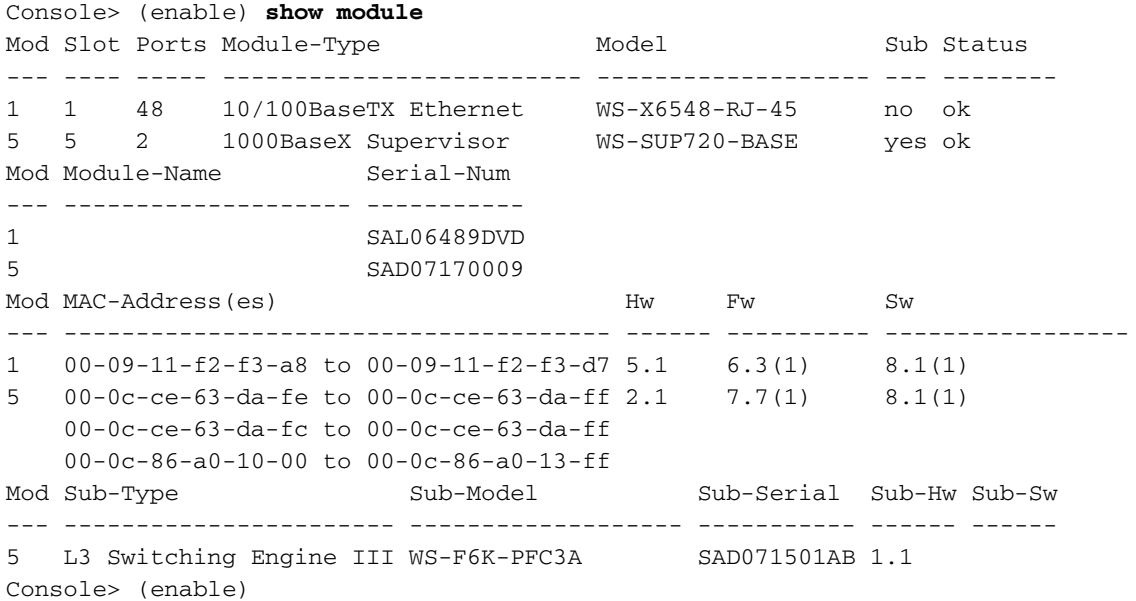

注:MSFC3(RP)がまだROMmonモードであるため、この出力にはスロット15のMSFC3は表示さ

れません。

# ステップ 14

switch console コマンドを発行して、RP にアクセスします。

Console> (enable) **switch console** Trying Router-15... Connected to Router-15. Type ^C^C^C to switch back... rommon 1 >

*!--- This is the RP ROMmon.*

注:この時点でsession 15コマンドを発行しようとすると、次のエラーが表示されます。

Console> (enable) **session 15 Module 15 is not installed.**

ステップ6で、必要な最小ROMmonソフトウェアバージョン(Cisco IOSソフトウェアリリース 12.2(14r)S9以降)がない場合は、ステッ[プ15に進みます。必要な最小ROMmonバージョンがある](#page-20-0) [場合は、ステップ](#page-20-0)[16](#page-20-1)に進みます。

### <span id="page-20-0"></span>ステップ 15(オプション)

ROMmon のバージョンをアップグレードする前に、CatOS システム ソフトウェア用に NVRAM をフォーマットします。

このステップは、必要な ROMmon ソフトウェアである Cisco IOS ソフトウェア リリース 12.2(14r)S9 以降がインストールされていない場合にのみ行います。ROMmon 特権モードから nvram\_erase コマンドを発行します。

rommon 2 > **priv** *!--- Press Enter or Return. !--- You have entered ROMmon privileged mode. !--- You see this output:You now have access to the full set of monitor commands.* Warning: some commands will allow you to destroy your configuration and/or system images and could render the machine unbootable. rommon 3 > **fill** *!--- Press Enter or Return. !--- Be sure to enter these parameters exactly: !--- The first line is a "***be**" (no space) followed by six zeros ("000000"). !--- The next line is an "**8**" (no space) followed by four zeros ("0000").

Enter in hex the start address [0x0]: be000000 *!--- Press Enter or Return.* Enter in hex the test size or length in bytes [0x0]: **80000** *!--- Press Enter or Return.* Enter in hex the pattern to be written [0x0]: **ffff** *!--- Press Enter or Return.* Enter the operation size 'l'ong, 'w'ord, or 'b'yte []: **l** *!--- Press Enter or Return. !--- After the NVRAM erase has completed, issue the* **reset** command.

rommon 4 > **reset** *!--- Press Enter or Return.*

<span id="page-20-1"></span>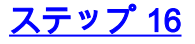

dir bootflash: コマンドを発行して、MSFC のランタイム イメージ (c6msfc3\*)が RP のブートフ

ラッシュにあることを確認します。その後、boot コマンドを発行して、そのイメージを起動しま す。

rommon 2 > **dir bootflash:** File size Checksum File name 16050204 bytes (0xf4e81c) 0x4221810c **c6msfc3-jsv-mz.122-14.SX2** 649603 bytes (0x9e983) 0x64867cc c6msfc3-rm2.srec.122-14r.S9 rommon 3 > **boot bootflash:c6msfc3-jsv-mz.122-14.SX2** Self decompressing the image : ######################################## ####################################################################### ##################  $[OK]$  Restricted Rights Legend Use, duplication, or disclosure by the Government is subject to restrictions as set forth in subparagraph (c) of the Commercial Computer Software - Restricted Rights clause at FAR sec. 52.227-19 and subparagraph (c) (1) (ii) of the Rights in Technical Data and Computer Software clause at DFARS sec. 252.227-7013. Cisco Systems, Inc. 170 West Tasman Drive San Jose, California 95134-1706 Cisco Internetwork Operating System Software IOS (tm) MSFC3 Software (C6MSFC3-JSV-M), Version 12.2(14)SX2, EARLY DEPLOYMENT RELEASE SOFTWARE (fc1) TAC Support: http://www.cisco.com/tac Copyright (c) 1986-2003 by cisco Systems, Inc. Compiled Mon 30-Jun-03 14:12 by cmong Image text-base: 0x40008C10, data-base: 0x41D16000 flashfs[1]: 2 files, 1 directories flashfs[1]: 0 orphaned files, 0 orphaned directories flashfs[1]: Total bytes: 1792000 flashfs[1]: Bytes used: 2048 flashfs[1]: Bytes available: 1789952 flashfs[1]: flashfs fsck took 2 seconds. flashfs[1]: Initialization complete.cisco MSFC3 (R7000) processor with 458752K/ 65536K bytes of memory. Processor board ID SR71000 CPU at 600Mhz, Implementation 0x504, Rev 1.2, 512KB L2 Cache Last reset from power-on Bridging software. X.25 software, Version 3.0.0. SuperLAT software (copyright 1990 by Meridian Technology Corp). TN3270 Emulation software. 512K bytes of non-volatile configuration memory. 8192K bytes of packet buffer memory. 65536K bytes of Flash internal SIMM (Sector size 512K). Logging of %SNMP-3-AUTHFAIL is enabled Press RETURN to get started! *!--- Output suppressed.* Router> 必要なROMmonソフトウェアバージョン、Cisco IOSソフトウェアリリース12.2(14r)S9以降がな い場合は、[ステップ17に進みます。必要なバージョンまたはそれ以降のバージョンの場合は、ス](#page-21-0) [テップ](#page-21-0)[18に進みます](#page-22-0)。

#### <span id="page-21-0"></span>手順 17

RP ROMmon のバージョンをアップグレードします。

注:この手順は、必要な最低限のROMmonソフトウェアバージョン、Cisco IOSソフトウェアリ

リース12.2(14r)S9以降がインストールされていない場合にのみ実行してください。

注:ROMmonのアップグレード手順を完了する前に、write memoryコマンドまたはcopy startupconfigコマンドを発行しないでください。

アップグレードの前に、show rom-monitor slot x rp コマンドを発行して、RP ROMmon の出力を 確認します。

Router>enable

Router#**show rom-monitor slot 5 rp**

*!--- The slot number varies and depends on where you have the !--- Supervisor Engine installed.* Region F1: INVALID Region F2: INVALID Currently running ROMMON from S (Gold) region

#### upgrade rom-monitor slot x rp file flash device:filename コマンドを発行して、RP ROMmon のバ ージョンをアップグレードします。

Router#**upgrade rom-monitor slot 5 rp file bootflash:c6msfc3-rm2.srec.122-14r.S9** *!--- This command upgrades the RP ROMmon version for the Supervisor Engine !--- in slot 5 with use of the file bootflash:* 01:31:59: ROMMON image upgrade in progress 01:31:59: Erasing flash Router# 01:32:02: Programming flash 01:32:04: Verifying new image 01:32:04: ROMMON image upgrade complete The card must be reset for this to take effect Router#

次に、reload コマンドを発行して、RP をリセットし、ROMmon のアップグレードを完了します 。RP は、最初に bootflash: のイメージの起動を試みます。これが失敗した場合は、dir bootflash コマンドを発行して、MSFC のランタイム イメージ(c6msfc3\*)が RP のブートフラッシュにあ ることを確認します。その後、boot コマンドを発行して、そのイメージを起動します。

rommon 2 > **dir bootflash:** File size Checksum File name 16050204 bytes (0xf4e81c) 0x4221810c **c6msfc3-jsv-mz.122-14.SX2** 649603 bytes (0x9e983) 0x64867cc c6msfc3-rm2.srec.122-14r.S9

rommon 3 > **boot bootflash:c6msfc3-jsv-mz.122-14.SX2** Self decompressing the image : ######################################## ####################################################################### ##################  $[OK]$ 

*!--- Output suppressed.* Router>

アップグレードとリロードの後で、show rom-monitor slot x rp コマンドを発行して、RP ROMmon の出力を確認します。

Router>enable Router#**show rom-monitor slot 5 rp** Region F1: APPROVED, preferred Region F2: INVALID Currently running ROMMON from F1 region

#### <span id="page-22-0"></span>ステップ 18

SP と RP の両方のブート変数を、自動ブートに設定します。すでに RP にいるので、次の変数を 最初に変更します。

Router(config)#**boot system flash bootflash:c6msfc3-jsv-mz.122-14.SX2** Router(config)#

*!--- Change the configuration register back to its normal setting.* Router(config)#**config-**

**register 0x2102** Router(config)#**end** Router#

```
!--- Save your changes. Router#write memory
Building configuration...
[OK]Router#
```
*!--- Verify the new boot parameters.* Router#**show boot** BOOT variable = bootflash:c6msfc3-jsv-mz.122-14.SX2,1 CONFIG\_FILE variable does not exist BOOTLDR variable does not existConfiguration register is 0x0 (will be 0x2102 at next reload) Router# 注:ブートローダ機能ROMmonているため、BOOTLDR変数は必要ありません。

## ステップ 19

MSFC3 は正常に稼働しており、設定できる状態になっています。ただし、まだいくつか SP で行 うことがあります。

SP に戻るには、RP で Ctrl+C キーを 3 回押します。

*!--- Enter* **Ctrl-C** three times.

Router#^**C** Router#^**C** Router#^**C** Console>

#### <span id="page-23-0"></span>ステップ 20

SP bootflash:またはコンパクトフラッシュ(disk0:またはdisk1:)がCisco IOSシステムソフトウェア の実行中にフォーマットされた場合、CatOSはSPのブートフラッシュに書き込めません。 CompactFlashデバイスに接続できますCatOS は、これらのデバイスから読み込むことだけがで きます。これらのフラッシュ デバイスを再フォーマットして、デバイス上のイメージを置き換え る必要があります。

Console> (enable) **format bootflash:**

All sectors will be erased, proceed (y/n) [n]? **y** Enter volume id (up to 31 characters):

Formatting sector 1 Format device bootflash completed Console> (enable)

Console> (enable) **format disk0:**

*!--- Also format disk1: if you have a Flash card there.* All sectors will be erased, proceed (y/n) [n]? y Enter volume id (up to 31 characters): Format: Drive communication & 1st Sector Write OK... Writing Monlib sectors................................................ ............................................................ Monlib write complete Format: All system sectors written. OK... Format: Total sectors in formatted partition: 251616 Format: Total bytes in formatted partition: 128827392 Format: Operation completed successfully. Console> (enable)

### ステップ 21

[ステップ 20](#page-23-0) で実行したようにスーパーバイザ エンジンのフラッシュ デバイスをフォーマットす ると、スーパーバイザ エンジンのブートに使用する CatOS イメージなど、そのデバイスにある すべてのデータが消去されてしまいます。したがって、この CatOS イメージ(cat6000 sup720)を再度コピーする必要があります。

注:変換によって設定が失われたことに注意してください。TFTP サーバへの接続を再確立する には、sc0 インターフェイスの IP アドレスを設定し、場合によってはデフォルト ルートも設定 する必要があります。TFTP サーバをスイッチから ping できることを確認します。

#### Console> (enable) **copy tftp bootflash:**

*!--- The CatOS image (cat6000-sup720\*) is copied to SP bootflash (sup-bootflash:) !--- in this case.* IP address or name of remote host []? 10.1.1.2 Name of file to copy from []? **cat6000 sup720k8.8-1-1.bin**

65535872 bytes available on device bootflash, proceed (y/n) [n]? y CCCCCCCCCCCCCCCCCCCCCCCCCCCCCCCCCCCCCCCCCCCCCCCCCCCCCCCCCCCCCCCCCCCCCCCCCCCCCCC CCCCCCCCCCCCCCCCCCCCCCCCCCCCCCCCCCCCCCCCCCCCCCCCCCCCCCCCCCCCCCCCCCCCCCCCCCCCCCC CCCCCCCCCCCCCCCCCCCCCCCCCCCCCCCCCCCCCCCCCCCCCCCCCCCCCCCCCCCCCCCCCCCCCCCCCCCCCCC CCCCCCCCCCCCCCCCCCCCCCCCCCCCCCCCCCCCCCCCCCCCCCCCCCCCCCCCCCCCCCCCCCCCCCCCCCCCCCC CCCCCCCCCCCCCCCCCCCCCCCCCCCCCCCCCCCCCCCCCCCCCCCCCCCCCCCCCCCCCCCCCCCCCCCCCCCCCCC CCCCCCCCCCCCC

File has been copied successfully.

Console> (enable)

*!--- Verify the image location in SP bootflash.* Console> (enable) **dir bootflash:** -#- -length- -----date/time------ name

1 13389508 Aug 18 2003 16:54:11 **cat6000-sup720k8.8-1-1.bin**

52146364 bytes available (13389636 bytes used) Console> (enable)

#### ステップ 22

SP でブート変数とコンフィギュレーション レジスタの値を設定し、スイッチが正常に自動起動 できるようにします。

ブート変数およびコンフィギュレーション レジスタの値を設定するには、次のコマンドを発行し ます。

*!--- Check the boot variables.* Console> (enable) **show boot** BOOT variable = **bootflash:**,1; CONFIG\_FILE variable = bootflash:switch.cfg Configuration register is 0x10f ignore-config: disabled auto-config: non-recurring, overwrite, sync disabled console baud: 9600boot: image specified by the boot system commands Console> (enable) *!--- Clear the boot variable.* Console> (enable) **clear boot system all** BOOT variable =Console> (enable) *!--- Set the configuration register to boot normally.* Console> (enable) **set boot configregister 0x2102 Configuration register is 0x2102**

ignore-config: disabled

auto-config: non-recurring, overwrite, sync disabled console baud: 9600boot: image specified by the boot system commands Console> (enable) *!--- Display the image name and location.* Console> (enable) **dir bootflash:** -#- -length- -----date/time------ name 1 13389508 Aug 18 2003 16:54:11 **cat6000-sup720k8.8-1-1.bin** 52146364 bytes available (13389636 bytes used) Console> (enable) *!--- Set the boot variable to load the CatOS image from bootflash:.* Console> (enable) **set boot system flash bootflash:cat6000-sup720k8.8-1-1.bin** BOOT variable = bootflash: $cat6000-sup720k8.8-1-1.bin,1;$ Console> (enable) *!--- Verify the environment variables.* Console> (enable) **show boot** BOOT variable = **bootflash:cat6000-sup720k8.8-1-1.bin**,1; CONFIG\_FILE variable = bootflash:switch.cfg Configuration register is **0x2102** ignore-config: disabled auto-config: non-recurring, overwrite, sync disabled console baud: 9600 boot: image specified by the boot system commands

# ステップ 23

Console> (enable)

#### スイッチをリセットします。

Console> (enable) **reset** This command will reset the system. Do you want to continue (y/n) [n]? **y** 2003 Aug 18 17:20:43 %SYS-5-SYS\_RESET:System reset from Console// Powering OFF all existing linecards

スイッチが起動した後、SP で show version コマンドを発行して、正しいバージョンの CatOS が 稼働していることを確認します。RP(MSFC)へのセッションを確立し、show version コマンド を発行して、MSFC に対する正しいバージョンの Cisco IOS ソフトウェアが稼働していることを 確認します。

# <span id="page-25-0"></span>スーパバイザ エンジン 32 の変換

ここでは、次の用語を使用します。

- SP(スイッチ プロセッサ):システムまたはスーパーバイザ エンジンのスイッチ コンポー ネントです。
- RP(ルート プロセッサ):システムまたは MSFC のルータ コンポーネントです。

注:このドキュメントで使用するイメージは、例としてのみ使用します。このイメージを、お客 様のスイッチの環境で使用するイメージに置き換えてください。

#### 手順 1

SP へのコンソール接続を確立します。

ベスト プラクティスとして、コンソール セッションをログに記録します。ログを使用すると、セ ッションの記録を取得し、トラブルシューティングが必要な場合は、このドキュメントの手順と ログを比較できます。たとえば、HyperTerminal では、コンソール セッションをログに記録する には、[Transfer] > [Capture Text] を選択します。詳細については、[『Catalyst スイッチのコンソ](http://www.cisco.com/en/US/products/hw/switches/ps700/products_tech_note09186a008010ff7a.shtml)

[ール ポートに端末を接続する方法](http://www.cisco.com/en/US/products/hw/switches/ps700/products_tech_note09186a008010ff7a.shtml)』を参照してください。

#### 手順 2

設定をバックアップします。

システム ソフトウェアを CatOS ソフトウェアに変更した後、スイッチを再設定する必要があり ます。これは変更処理によって設定が失われるためです。設定をバックアップしておけば、変更 が終了した後の参照用として、または再度 Cisco IOS へ戻すことにしたときのバックアップとし て、ファイルを使用できます。設定をバックアップするには、copy start tftp コマンドを発行しま す。

copy start tftp コマンドを使用して設定ファイルをバックアップする方法については、[『Catalyst](http://www.cisco.com/en/US/products/hw/switches/ps700/products_tech_note09186a008015bfab.shtml) [スイッチにおけるソフトウェア イメージの管理とコンフィギュレーション ファイルの操作』](http://www.cisco.com/en/US/products/hw/switches/ps700/products_tech_note09186a008015bfab.shtml)を参 照してください。

#### <span id="page-26-1"></span>手順 3

MSFC2A(c6msfc2a\*)ランタイム イメージが RP ブートフラッシュに存在していることを確認 します。

#### Router#**dir bootflash:**

Directory of bootflash:/

1 -rwx 17498136 Feb 15 2006 14:46:06 +00:00 **c6msfc2a-adventerprisek9\_wan-mz.**

 **122-18.SXF.bin**

*!--- This is the operating system image for the MSFC for use in the conversion.* 2 -rw- 649603 Feb 15 2006 14:48:44 +00:00 **c6msfc2a-rm2.srec.122-17r.S6**

65536000 bytes total (47388004 bytes free)

Router#

MSFC2AランタイムイメージがRPブートフラッシュにない場合は[、ステップ4に](#page-26-0)進みます。 MSFC2Aランタイムイメージがある場合は、ステップ5に進みます。

#### <span id="page-26-0"></span>手順 4(オプション)

MSFC イメージを RP ブートフラッシュにダウンロードします。

注:この手順は、RPブートフラッシュに必要なMSFC2Aランタイムイメージ(c6msfc2a\*)がない 場合にのみ実行してください。[ステップ 3](#page-26-1) で確認した結果によって、このステップが必要かどう かが決まります。

注:RPのブートフラッシュで必要に応じて空き領域を確保できます。ファイルを削除するには、 delete bootflash:filename コマンドを発行します。次に、squeeze bootflash:コマンドを発行して 、削除されたファイルをすべてデバイスから消去します。

Router#**copy tftp bootflash:**

Address or name of remote host []? 10.1.1.2

Source filename []? **c6msfc2a-adventerprisek9\_wan-mz.122-18.SXF**

Destination filename [c6msfc2a-adventerprisek9\_wan-mz.122-18.SXF]?

Accessing tftp://10.1.1.2/c6msfc2a-adventerprisek9\_wan-mz.122-18.SXF...

Loading c6msfc2a-adventerprisek9\_wan-mz.122-18.SXF from 10.1.1.2 (via FastEthernet1/1):

!!!!!!!!!!!!!!!!!!!!!!!!!!!!!!!!!!!!!!!!!!!!!!!!!!!!!!!!!!!!!!!!!!!!!!!!!!!!!!!!

```
!!!!!!!!!!!!!!!!!!!!!!!!!!!!!!!!!!!!!!!!!!!!!!!!!!!!!!!!!!!!!!!!!!!!!!!!!!!!!!!!
!!!!!!!!!!!!!!!
[OK - 17498136 bytes]
17498136 bytes copied in 165.718 secs (105590 bytes/sec)
Verifying compressed IOS image checksum...
Verified compressed IOS image checksum for bootflash:/c6msfc2a-adventerprisek9_wan-mz.
122-18.SXF
Router#
Router#dir bootflash:
Directory of bootflash:/
    1 -rwx 17498136 Feb 15 2006 14:46:06 +00:00 c6msfc2a-adventerprisek9_wan-mz.
    122-18.SXF.bin
65536000 bytes total (48037851 bytes free)
Router#
```

```
手順 5
```
CatOS イメージ(cat6000-sup32\*)が、SP ブートフラッシュ(sup-bootdisk:)または CompactFlash カード(disk0:)にあることを確認します。

#### Router#**dir sup-bootdisk:**

*!--- This is the SP bootflash and the location of the current !--- Cisco IOS image (s3223\*).* Directory of sup-bootdisk:/ 1 -rw- 45032388 Feb 14 2006 13:56:24 +00:00 **s3223-ipbase\_wan-mz.122- 18.SXF** 255954944 bytes total (210919424 bytes free) Router# Router#**dir disk0:** *!--- This is the CompactFlash Type II device called disk0:.* Directory of disk0:/ 1 -rw- 14670392 Feb 15 2006 14:50:42 +00:00 **cat6000-sup32pfc3cvk8.8-4-1.bin** *!--- This is the CatOS (cat6000-sup32\*) image version for use in this conversion.* 128094208 bytes total (113423802 bytes free) Router# sup-bootdisk:またはdisk0:で、ステップ[6に進みます。](#page-27-0)CatOSイメージがインストールされている 場合は、ステップ7に進[みます。](#page-28-0)

# <span id="page-27-0"></span>ステップ 6(オプション)

copy tftp sup-bootdisk:または copy tftp disk0: コマンドを発行して、コマンドを発行して、イメー ジをSPブートフラッシュまたはCFカードにダウンロードします。

注:この手順は、Supervisor Engine 32 CatOSイメージがSPブートフラッシュ(sup-bootdisk:)で もCompactFlash(disk0:)でもない場合にのみ実行してください。 [ステップ 5](#page-27-1) で確認した結果によ って、このステップが必要かどうかが決まります。

注:CompactFlashがまだ使用されていない場合、またはCisco IOSソフトウェアアルゴリズムを 使用してフォーマットされている場合は、コンパクトフラッシュのフォーマットが必要になる場 合があります。スーパーバイザエンジン32でコンパクトフラッシュをフォーマットするには、 format disk0:コマンドが表示されない場合もあります。必要に応じて、フラッシュ デバイスの空 き領域を確保することもできます。delete sup-bootdisk:またはdelete disk0:filenameコマンドを発 行して、ファイルを削除します。

Router#**copy tftp disk0:** Address or name of remote host []? 10.1.1.2 Source filename []? cat6000-sup32pfc3k8.8-4-1.bin Destination filename [cat6000-sup32pfc3k8.8-4-1.bin]? Accessing tftp://10.1.1.2/cat6000-sup32pfc3k8.8-4-1.bin... Loading cat6000-sup32pfc3k8.8-4-1.bin from 10.1.1.2 (via FastEthernet1/1): !!!!

!!!!!!!!!!!!!!!!!!!!!!!!!!!!!!!!!!!!!!!!!!!!!!!!!!!!!!!!!!!!!!!!!!!!!!!!!!!!!!! !!!!!!!!!!!!!!!!!!!!!!!!!!!!!!!!!!!!!!!!!!!!!!!!!!!!!!!!!!!!!!!!!!!!!!!!!!!!!!! !!!!!!!!!!!!!!!!!!!!!!!!!!!!!!!!!!!!!!!!!!!!!!!!!!!!!! [OK - 14670392 bytes] 14670392 bytes copied in 107.544 secs (136413 bytes/sec) Verifying compressed IOS image checksum... Verified compressed IOS image checksum for disk0:/cat6000-sup32pfc3k8.8-4-1.bin Router# Router#**dir disk0:** Directory of disk0:/ 1 -rw- 14670392 Feb 15 2006 14:50:42 +00:00 **cat6000-sup32pfc3cvk8.8-4-1.bin** 128094208 bytes total (113423802 bytes free) Router#

# <span id="page-28-0"></span>ステップ7

#### 次にリロードしたときにスイッチが ROMmon モードになるように、コンフィギュレーション レ ジスタの設定を変更します。

Router#**configure terminal** Enter configuration commands, one per line. End with CNTL/Z. Router(config)#**config-register 0x0** 1d15h: %C6K\_PLATFORM-SP-4-CONFREG\_BREAK\_ENABLED: The default factory setting for config register is 0x2102. It is advisable to retain 1 in 0x2102 as it prevents returning to ROMMON when break is issued. Router(config)#**end** Router#

show bootvar コマンドを発行して、新しいコンフィギュレーション レジスタの設定を確認します  $\sim$ 

Router#**show bootvar** BOOT variable = **sup-bootdisk:s3223-ipbase\_wan-mz.122-18.SXF,1;** CONFIG\_FILE variable does not exist BOOTLDR variable does not exist **Configuration register is 0x2102 (will be 0x0 at next reload)** Standby is not present. Router#

### 手順 8

#### ルータをリロードします。

Router#**reload**

System configuration has been modified. Save? [yes/no]: **no** Proceed with reload? [confirm] 1d15h: %SYS-5-RELOAD: Reload requested by console. Reload Reason: Reload Command. 1d15h: %SYS-SP-3-LOGGER\_FLUSHING: System pausing to ensure console debugging output. 1d15h: %OIR-SP-6-CONSOLE: Changing console ownership to switch processor. *!--- Output suppressed.* System Bootstrap, Version 12.2(18r)SX2, RELEASE SOFTWARE(fc1) Technical Support: http://www.cisco.com/techsupport Copyright(c) 2004 by cisco Systems, Inc. Cat6k-Sup32 platform with 262144 Kbytes of main memory *!--- After this step is completed, the switch enters into SP ROMmon.*

# 手順 9

SP ROMmon プロンプトから、SP ブートフラッシュ(bootdisk:)または CompactFlash デバイ

rommon 1 > **dir disk0:** Directory of disk0: 4434 14670392 -rw- **cat6000-sup32pfc3cvk8.8-4-1.bin**

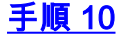

#### boot コマンドを発行して、CatOS イメージのブート シーケンスを開始します。

rommon 2 > **boot disk0:cat6000-sup32pfc3k8.8-4-1.bin** Self decompressing the image : ################################################ ############################################################################### ############################################################################### ############################################################################### ############################################################################### ############################################################################### ############################################################################### ############################################################################### ############################################################################### ############################################################################### ############################################################################### ############################################################################### ######################################################### [OK]

System Power On Diagnostics

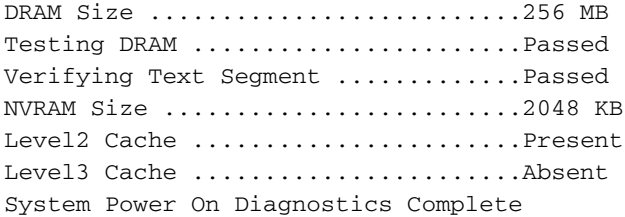

Currently running ROMMON from S (Gold) region Boot image: disk0:cat6000-sup32pfc3cvk8.8-4-1.bin

Firmware compiled 27-Dec-04 14:33 by integ Build [100]

Running System Diagnostics from this Supervisor (Module 6) This may take several minutes....please wait *!--- Output suppressed.* Enter password: Console> *!--- This is the SP console prompt.*

#### 手順 11

SP のコンソール プロンプトから show module コマンドを発行して、RP の状態を確認します。

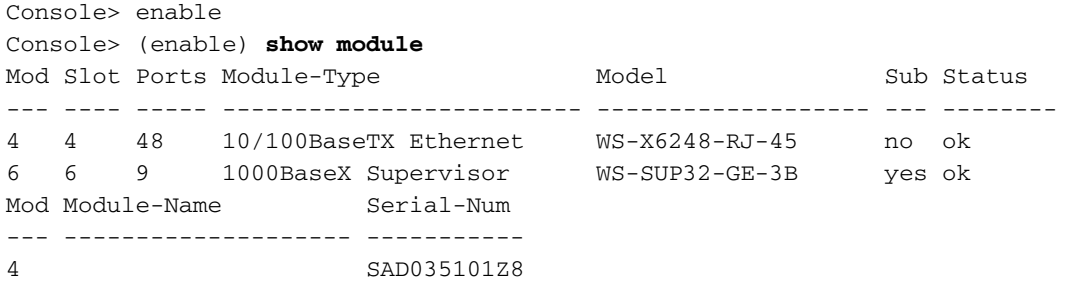

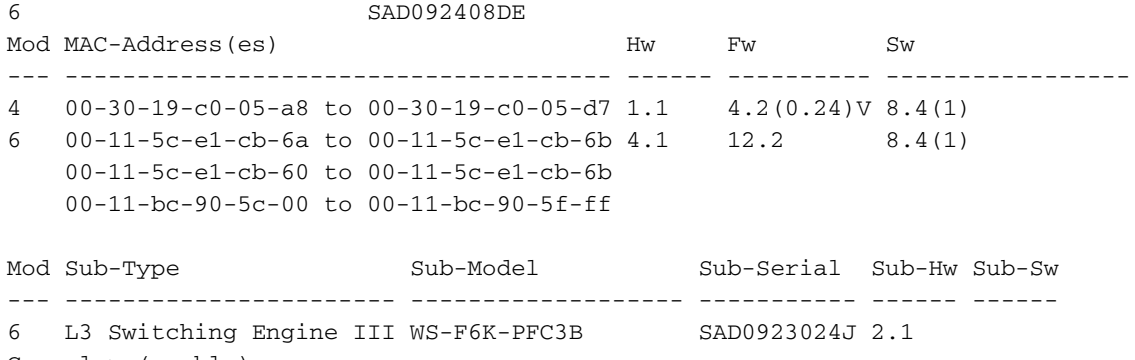

Console> (enable)

注:MSFC2A(RP)がまだROMmonモードであるため、この出力ではスロット15にMSFC2Aは表示 されません。

# ステップ 12

switch console コマンドを発行して、RP にアクセスします。

Console> (enable) **switch console** Trying Router-15... Connected to Router-15. Type ^C^C^C to switch back... rommon 1 >

*!--- This is the RP ROMmon.*

注:この時点でsession 15コマンドを発行しようとすると、次のエラーが表示されます。

Console> (enable) **session 15 Module 15 is not installed.**

#### 手順 13

NVRAM の内容を消去します。

ソフトウェアの変更の間に壊れたファイルが移動するのを防ぐため、この時点で NVRAM の内容 を消去する必要があります。ROMmon 特権モードから次のコマンドを発行して、NVRAM の内容 を消去します。

rommon 2 > **priv** *!--- Press* **Enter** or **Return**. !--- You have entered ROMmon privileged mode. !--- You see this output:

You now have access to the full set of monitor commands. Warning: some commands will allow you to destroy your configuration and/or system images and could render the machine unbootable.

rommon 3 > **fill**

*!--- Press* **Enter** or **Return**. !--- Be sure to enter these parameters exactly: !--- The first line is a "**be**" (no space) followed by six zeros ("000000"). !--- The next line is an "**8**" (no space) followed by four zeros ("0000").

Enter in hex the start address [0x0]: **be000000** *!--- Press* **Enter** or **Return**.

Enter in hex the test size or length in bytes [0x0]: **80000** *!--- Press* **Enter** or **Return**.

Enter in hex the pattern to be written [0x0]: **ffff** *!--- Press* **Enter** or **Return**.

Enter the operation size 'l'ong, 'w'ord, or 'b'yte []: **l** *!--- Press* **Enter** or **Return**. !--- After the NVRAM erase has completed, issue the **reset** command.

rommon 4 > **reset** *!--- Press* **Enter** or **Return**.

System Bootstrap, Version 12.2(17r)SX3, RELEASE SOFTWARE(fc1) Technical Support: http://www.cisco.com/techsupport Copyright(c) 2004 by cisco Systems, Inc. *!--- Output suppressed.*

#### ステップ 14

dir bootflash: コマンドを発行して、MSFC のランタイム イメージ(c6msfc2a\*)が RP のブート フラッシュにあることを確認します。その後、boot コマンドを発行して、そのイメージを起動し ます。

rommon 2 > **dir bootflash:** File size Checksum File name 17498136 bytes (0x10b0018) 0xba6225c2 **c6msfc2a-adventerprisek9\_wan-mz.122-18.SXF. bin** bin 649603 bytes (0x9e983) 0xc0d75a91 c6msfc2a-rm2.srec.122-17r.S6

rommon 3 > **boot bootflash:c6msfc2a-adventerprisek9\_wan-mz.122-18.SXF.bin** Self decompressing the image : ################################################# ################################################################################  $[OK]$ 

*!--- Output suppressed.* Cisco Internetwork Operating System Software IOS (tm) MSFC2A Software (C6MSFC2A-ADVENTERPRISEK9\_WAN-M), Version 12.2(18)SXF, RELEASE SOFTWARE (fc1) Technical Support: http://www.cisco.com/techsupport Copyright (c) 1986-2005 by cisco Systems, Inc. Compiled Fri 09- Sep-05 19:09 by ccai Image text-base: 0x40101040, data-base: 0x4258800 *!--- Output suppressed.* cisco MSFC2A (R7000) processor (revision MSFC2A) with 229376K/32768K bytes of memory. Processor board ID MSFC2A R7000 CPU at 300Mhz, Implementation 0x27, Rev 3.3, 256KB L2, 1024KB L3 Cache Last reset from power-on SuperLAT software (copyright 1990 by Meridian Technology Corp). X.25 software, Version 3.0.0. Bridging software. TN3270 Emulation software. 509K bytes of nonvolatile configuration memory. 65536K bytes of Flash internal SIMM (Sector size 512K). Press RETURN to get started! *!--- Output suppressed.* Router>

#### ステップ 15

**register 0x2102**

SP と RP の両方のブート変数を、自動ブートに設定します。すでに RP にいるので、次の変数を 最初に変更します。

*!--- Set the boot variable to boot the MSFC image.* Router#**configure terminal** Enter configuration commands, one per line. End with CNTL/Z. Router(config)#**boot system flash bootflash:c6msfc2a-adventerprisek9\_wan-mz.122-18.SXF.bin** Router(config)# *!--- Change the configuration register back to its normal setting.* Router(config)#**config-** Router(config)#**end** Router#

*!--- Save your changes.* Router#**write memory** Building configuration...  $[OK]$ Router# *!--- Verify the new boot parameters.* Router#**show bootvar BOOT variable = bootflash:c6msfc2a-adventerprisek9\_wan-mz.122-18.SXF.bin,1;** CONFIG\_FILE variable does not exist BOOTLDR variable does not exist **Configuration register is 0x0 (will be 0x2102 at next reload)**

Standby is not present. Router# 注:ブートローダ機能ROMmonているため、BOOTLDR変数は必要ありません。

#### ステップ 16

MSFC2A は正常に稼働しており、設定できる状態になっています。ただし、まだいくつか SP で 行うことがあります。

SP に戻るには、RP で Ctrl+C キーを 3 回押します。

*!--- Enter* **Ctrl-C** three times.

Router#^**C** Router#^**C** Router#^**C** Console>

#### <span id="page-32-0"></span>手順 17

Cisco IOS システム ソフトウェアを実行していた間に、SP ブートフラッシュ(bootdisk:)また は CompactFlash(disk0:)をフォーマットした場合は、CatOS は SP ブートフラッシュまたは CompactFlash デバイスに正しく書き込むことができません。CatOS は、これらのデバイスから 読み込むことだけができます。これらのフラッシュ デバイスを再フォーマットして、デバイス上 のイメージを置き換える必要があります。

Console> (enable) **format bootdisk:**

All sectors will be erased, proceed (y/n) [n]? **y** Enter volume id (up to 31 characters): Format: Drive communication & 1st Sector Write OK... *!--- Output suppressed.* Format: Total sectors in formatted partition: 500192 Format: Total bytes in formatted partition: 256098304 Format: Operation completed successfully. Console> (enable) Console> (enable) **format disk0:** All sectors will be erased, proceed (y/n) [n]? y Enter volume id (up to 31 characters): Format: Drive communication & 1st Sector Write OK...

Writing Monlib sectors...................................................

......................................................... *!--- Output suppressed.* Console> (enable)

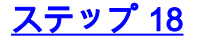

[ステップ 17](#page-32-0) で実行したようにスーパーバイザ エンジンのフラッシュ デバイスをフォーマットす ると、スーパーバイザ エンジンのブートに使用する CatOS イメージなど、そのデバイスにある すべてのデータが消去されてしまいます。したがって、CatOS イメージ(cat6000-sup32)を再 度コピーする必要があります。

注:変換によって設定が失われたことに注意してください。TFTP サーバへの接続を再確立する には、sc0 インターフェイスの IP アドレスを設定し、場合によってはデフォルト ルートも設定 する必要があります。TFTP サーバをスイッチから ping できることを確認します。

#### Console> (enable) **copy tftp bootdisk:**

*!--- The CatOS (cat6000-sup32\*) image is copied to !--- SP bootflash (sup-bootdisk:) in this case.* IP address or name of remote host []? 10.1.1.2 Name of file to copy from []? **cat6000 sup32pfc3cvk8.8-4-1.bin**

255766528 bytes available on device bootdisk, proceed  $(y/n)$  [n]? y CCCCCCCCCCCCCCCCCCCCCCCCCCCCCCCCCCCCCCCCCCCCCCCCCCCCCCCCCCCCCCCCCCCCCCCCCCCCCCCC CCCCCCCCCCCCCCCCCCCCCCCCCCCCCCCCCCCCCCCCCCCCCCCCCCCCCCCCCCCCCCCCCCCCCCCCCCCCCCCC CCCCCCCCCCCCCCCCCCCCCCCCCCCCCCCCCCCCCCCCCCCCCCCCCCCCCCCCCCCCCCCCCCCCCCCCCCCCCCCC CCCCCCCCCCCCCCCCCCCCCCCCCCCCCCCCCCCCCCCCCCCCCCCCCCCCCCCCCCCCCCCCCCCCCCCCCCCCCCCC CCCCCCCCCCCCCCCCCCCCCCCCCCCCCCCCCCCCCCCCCCCCCCCCCCCCCCCCCCCCCCCCCCCCCCCCCCCCCCCC CCCCCCCCCCCCCCCCCCCCCCCCCCCCCCCCCCCCCCCCCCCCCCCCCCCCCCCCCCCCCCCCCCCCCCCCCCCCCCCC CCCCCCCCCCCCCCCCCCCCCCCCCCCCCCCCCCCCCCCCCCCCCCCCCCCCCCCCCCCCCCCCCCCCCCCCCCCCCCCC **CCCCCCCCC** 

File has been copied successfully. Console> (enable)

*!--- Verify the image location in SP bootflash.* Console> (enable) **dir bootdisk:** 10997 -rw- 14670392 Feb 16 2006 06:55:28 **cat6000-sup32pfc3cvk8.8-4-1.bin**

241094656 bytes available (14671872 bytes used) Console> (enable)

boot: image specified by the boot system commands

#### ステップ 19

SP でブート変数とコンフィギュレーション レジスタの値を設定し、スイッチが正常に自動起動 できるようにします。

ブート変数およびコンフィギュレーション レジスタの値を設定するには、次のコマンドを発行し ます。

*!--- Check the boot variables.* Console> (enable) **show boot BOOT variable = bootdisk:s3223-ipbase\_wan-mz.122-18.SXF,1;** CONFIG\_FILE variable = bootdisk:switch.cfg Configuration register is 0x0 ignore-config: disabled auto-config: non-recurring, overwrite, sync disabled ROMMON console baud: 9600 boot: the ROM monitor *!--- Output suppressed.* Console> (enable) *!--- Clear the boot variable.* Console> (enable) **clear boot system all** BOOT variable =Console> (enable) *!--- Set the configuration register to boot normally.* Console> (enable) **set boot configregister 0x2102** Configuration register is 0x2102 ignore-config: disabled auto-config: non-recurring, overwrite, sync disabled ROMMON console baud: 9600

Console> (enable) *!--- Display the image name and location.* Console> (enable) **dir bootdisk:** 10997 -rw- 14670392 Feb 16 2006 06:55:28 **cat6000-sup32pfc3cvk8.8-4-1.bin**

241094656 bytes available (14671872 bytes used) Console> (enable)

*!--- Set the boot variable to load the CatOS image from bootdisk:.* Console> (enable) **set boot system flash bootdisk:cat6000-sup32pfc3k8.8-4-1.bin** BOOT variable = bootdisk:**cat6000-sup32pfc3k8.8-4-1.bin,1;**

Console> (enable)

*!--- Verify the environment variables.* Console> (enable) **show boot** BOOT variable = **bootdisk:cat6000-sup32pfc3k8.8-4-1.bin,1;** CONFIG\_FILE variable = bootdisk:switch.cfg Configuration register is 0x2102 ignore-config: disabled auto-config: non-recurring, overwrite, sync disabled ROMMON console baud: 9600 boot: image specified by the boot system commands *!--- Output suppressed.* Console> (enable)

#### ステップ 20

スイッチをリセットします。

Console> (enable) **reset** This command will reset the system. Do you want to continue (y/n) [n]? **y** 2006 Feb 16 07:03:29 %SYS-5-SYS\_RESET:System reset from Console// Powering OFF all existing linecards *!--- Output suppressed.* Currently running ROMMON from S (Gold) region Boot image: bootdisk:cat6000-sup32pfc3cvk8.8-4-1.bin Firmware compiled 27-Dec-04 14:33 by integ Build [100] Running System Diagnostics from this Supervisor (Module 6) This may take several minutes....please wait 2006 Feb 16 07:05:18 %SYS-1-SYS\_ENABLEPS: Power supply 1 enabled Cisco Systems Console Enter password: Console>

#### スイッチが起動した後、SP で show version コマンドを発行して、正しいバージョンの CatOS が 稼働していることを確認します。

Console> enable Console> (enable) **show version** WS-C6506 Software, Version NmpSW: 8.4(1) Copyright (c) 1995-2004 by Cisco Systems NMP S/W compiled on Dec 27 2004, 20:22:02

System Bootstrap Version: 12.2 System Web Interface Version: Engine Version: 5.3.4 ADP Device: Cat6000 ADP Version: 7.0 ADK: 49

**System Boot Image File is 'bootdisk:cat6000-sup32pfc3cvk8.8-4-1.bin'**

System Configuration register is 0x2102 *!--- Output suppressed.* Console> (enable)

RP(MSFC)にセッションを切り替え、show version コマンドを発行して、MSFC に対する正し いバージョンの Cisco IOS ソフトウェアが稼働していることを確認します。

Console> (enable) **switch console** Trying Router-16... Connected to Router-16. Type ^C^C^C to switch back... Router>enable

Router#**show version** Cisco Internetwork Operating System Software IOS (tm) **MSFC2A Software (C6MSFC2A-ADVENTERPRISEK9\_WAN-M), Version 12.2(18)SXF,** RELEASE SOFTWARE (fc1) Technical Support: http://www.cisco.com/techsupport Copyright (c) 1986-2005 by cisco Systems, Inc. Compiled Fri 09-Sep-05 19:09 by ccai Image text-base: 0x40101040, data-base: 0x42588000

ROM: System Bootstrap, Version 12.2(17r)SX3, RELEASE SOFTWARE (fc1) BOOTLDR: MSFC2A Software (C6MSFC2A-ADVENTERPRISEK9\_WAN-M), Version 12.2(18)SXF, RELEASE SOFTWARE (fc1) *!--- Output suppressed.*

# <span id="page-35-0"></span>冗長スーパーバイザ エンジンの場合の変更

注:1つのスーパーバイザエンジンを、同時にインストールされている別のスーパーバイザエンジ ンに変換しないでください。変更手順は、このような変更に対応するようには作成されていませ ん。

冗長スーパバイザ エンジンを変換する際は、次の手順を実行します。

- 1. スタンバイ スーパバイザ エンジンを取り出します。
- アクティブなスーパーバイザ エンジンに対して適切な変更手順を実行して、その確認をし 2. ます。手順については、このドキュメントの[「Cisco IOS ソフトウェアから CatOS システ](#page-3-0) [ム ソフトウェアへの変更手順」](#page-3-0)セクションを参照してください。
- 3. アクティブなスーパーバイザ エンジンを取り外します。
- 4. スタンバイ スーパバイザ エンジンを挿入し、同じ手順を完了し、確認します。
- 5. もう一方のスーパーバイザ エンジンを冗長構成用に取り付けます。冗長スーパーバイザを 備えた Catalyst 6500/6000 スイッチでソフトウェア イメージをアップグレードする方法の 詳細は、[『冗長スーパーバイザ エンジン装備の Catalyst 6000/6500 シリーズ スイッチでの](http://www.cisco.com/en/US/products/hw/switches/ps708/products_configuration_example09186a0080a98f3c.shtml) [ソフトウェア イメージ アップグレード設定例』](http://www.cisco.com/en/US/products/hw/switches/ps708/products_configuration_example09186a0080a98f3c.shtml)を参照してください。

# <span id="page-35-1"></span>関連情報

- [Catalyst 6500/6000 スイッチでの CatOS から Cisco IOS へのシステム ソフトウェアの変更](http://www.cisco.com/en/US/products/hw/switches/ps708/products_tech_note09186a008015bfa6.shtml?referring_site=bodynav)
- <u>[Catalyst スイッチにおけるソフトウェア イメージの管理とコンフィギュレーション ファイル](http://www.cisco.com/en/US/products/hw/switches/ps700/products_tech_note09186a008015bfab.shtml?referring_site=bodynav)</u> [の操作](http://www.cisco.com/en/US/products/hw/switches/ps700/products_tech_note09186a008015bfab.shtml?referring_site=bodynav)
- [フラッシュ ファイル システムの操作](http://www.cisco.com/en/US/products/hw/switches/ps708/tsd_products_support_configure.html?referring_site=bodynav)
- •[構成ファイルの変更、ダウンロード、および管理](http://www.cisco.com/en/US/docs/ios/12_1/configfun/configuration/guide/fcd202.html?referring_site=bodynav)
- [LAN 製品に関するサポート ページ](http://www.cisco.com/web/psa/products/tsd_products_support_general_information.html?c=268438038&sc=278875285&referring_site=bodynav)
- [LAN スイッチング テクノロジーに関するサポート ページ](http://www.cisco.com/web/psa/technologies/tsd_technology_support_technology_information.html?c=268435696&referring_site=bodynav)
- [テクニカル サポートとドキュメント Cisco Systems](http://www.cisco.com/cisco/web/support/index.html?referring_site=bodynav)